# Oracle® Fusion Cloud EPM Oracle Smart View for Office(Mac 및 브라우저) 배포 및 관리

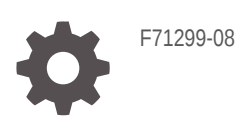

**ORACLE** 

Oracle Fusion Cloud EPM Oracle Smart View for Office(Mac 및 브라우저) 배포 및 관리NOT\_SUPPORTED

F71299-08

Copyright © 2019, 2024, Oracle and/or its affiliates.

주요 작성자: EPM Information Development Team

This software and related documentation are provided under a license agreement containing restrictions on use and disclosure and are protected by intellectual property laws. Except as expressly permitted in your license agreement or allowed by law, you may not use, copy, reproduce, translate, broadcast, modify, license, transmit, distribute, exhibit, perform, publish, or display any part, in any form, or by any means. Reverse engineering, disassembly, or decompilation of this software, unless required by law for interoperability, is prohibited.

The information contained herein is subject to change without notice and is not warranted to be error-free. If you find any errors, please report them to us in writing.

If this is software, software documentation, data (as defined in the Federal Acquisition Regulation), or related documentation that is delivered to the U.S. Government or anyone licensing it on behalf of the U.S. Government, then the following notice is applicable:

U.S. GOVERNMENT END USERS: Oracle programs (including any operating system, integrated software, any programs embedded, installed, or activated on delivered hardware, and modifications of such programs) and Oracle computer documentation or other Oracle data delivered to or accessed by U.S. Government end users are "commercial computer software," "commercial computer software documentation," or "limited rights data" pursuant to the applicable Federal Acquisition Regulation and agency-specific supplemental regulations. As such, the use, reproduction, duplication, release, display, disclosure, modification, preparation of derivative works, and/or adaptation of i) Oracle programs (including any operating system, integrated software, any programs embedded, installed, or activated on delivered hardware, and modifications of such programs), ii) Oracle computer documentation and/or iii) other Oracle data, is subject to the rights and limitations specified in the license contained in the applicable contract. The terms governing the U.S. Government's use of Oracle cloud services are defined by the applicable contract for such services. No other rights are granted to the U.S. Government.

This software or hardware is developed for general use in a variety of information management applications. It is not developed or intended for use in any inherently dangerous applications, including applications that may create a risk of personal injury. If you use this software or hardware in dangerous applications, then you shall be responsible to take all appropriate fail-safe, backup, redundancy, and other measures to ensure its safe use. Oracle Corporation and its affiliates disclaim any liability for any damages caused by use of this software or hardware in dangerous applications.

Oracle®, Java, MySQL and NetSuite are registered trademarks of Oracle and/or its affiliates. Other names may be trademarks of their respective owners.

Intel and Intel Inside are trademarks or registered trademarks of Intel Corporation. All SPARC trademarks are used under license and are trademarks or registered trademarks of SPARC International, Inc. AMD, Epyc, and the AMD logo are trademarks or registered trademarks of Advanced Micro Devices. UNIX is a registered trademark of The Open Group.

This software or hardware and documentation may provide access to or information about content, products, and services from third parties. Oracle Corporation and its affiliates are not responsible for and expressly disclaim all warranties of any kind with respect to third-party content, products, and services unless otherwise set forth in an applicable agreement between you and Oracle. Oracle Corporation and its affiliates will not be responsible for any loss, costs, or damages incurred due to your access to or use of third-party content, products, or services, except as set forth in an applicable agreement between you and Oracle.

## 목차

### 설명서 [접근성](#page-4-0)

설명서 [피드백](#page-5-0)

### 1 [EPM Center of Excellence](#page-6-0) 생성 및 실행

2 [개요](#page-8-0)

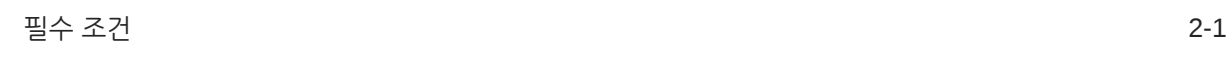

### 3 [매니페스트](#page-9-0) 파일 생성

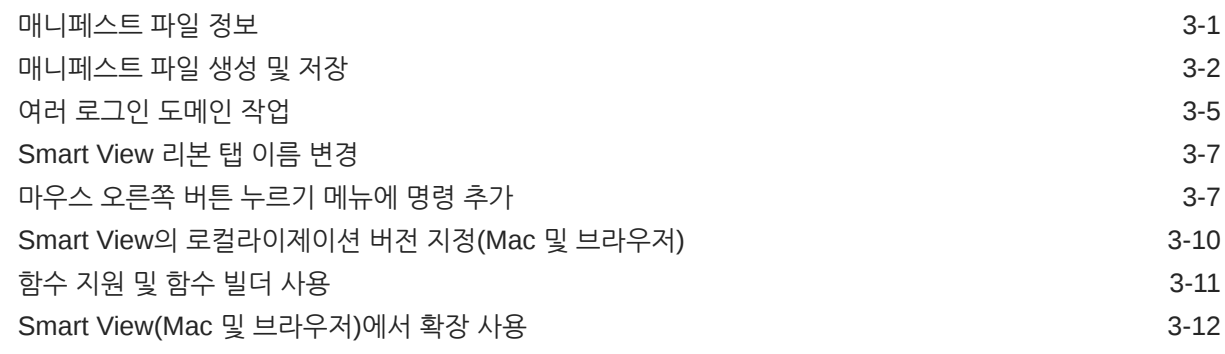

### 4 여러 [매니페스트](#page-21-0) 파일 작업

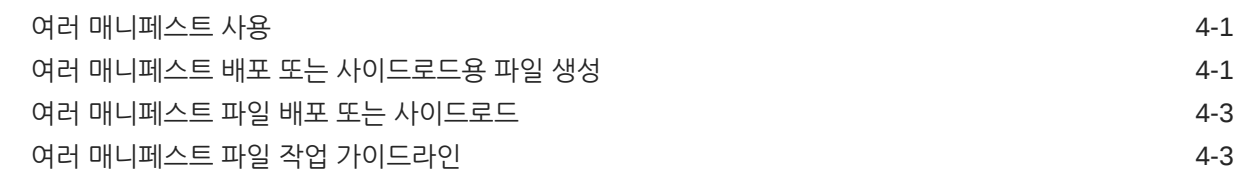

### 5 이전에 저장한 [매니페스트](#page-25-0) 파일 재사용

### 6 [사이드로드](#page-27-0) 및 로그인

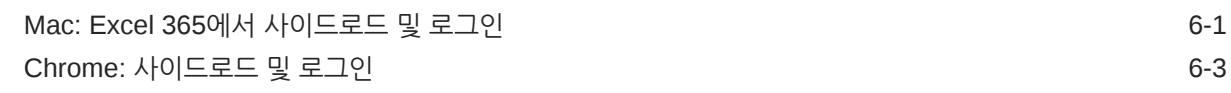

7 [Office 365](#page-32-0) 사용자에게 매니페스트 파일 배포

### 8 팁 및 [문제해결](#page-38-0)

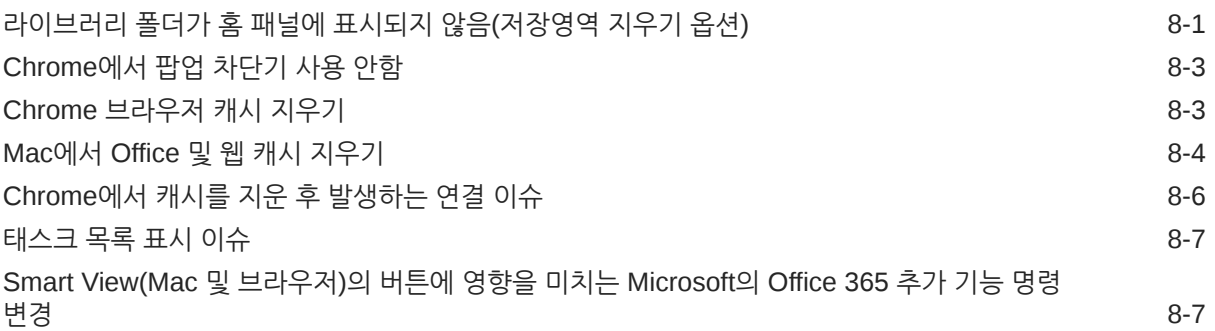

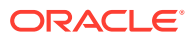

<span id="page-4-0"></span>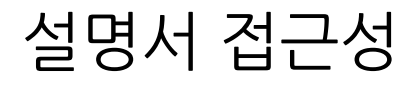

오라클의 접근성 개선 노력에 대한 자세한 내용은 [http://www.oracle.com/pls/topic/lookup?](http://www.oracle.com/pls/topic/lookup?ctx=acc&id=docacc) [ctx=acc&id=docacc](http://www.oracle.com/pls/topic/lookup?ctx=acc&id=docacc)에서 Oracle Accessibility Program 웹 사이트를 방문하십시오.

### **오라클 고객지원센터 액세스**

지원 서비스를 구매한 오라클 고객은 My Oracle Support를 통해 온라인 지원에 액세스할 수 있습니다. 자세한 내용은 <http://www.oracle.com/pls/topic/lookup?ctx=acc&id=info>를 참조하거나, 청각 장애가 있는 경우 <http://www.oracle.com/pls/topic/lookup?ctx=acc&id=trs>를 방문하십시오.

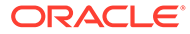

## <span id="page-5-0"></span>설명서 피드백

이 설명서에 대한 피드백을 제공하려면 Oracle 도움말 센터 항목에서 페이지 맨아래에 있는 피드백 버튼을 누르십시오. epmdoc\_ww@oracle.com으로 전자메일을 보낼 수도  $Q_1 \oplus Q_2$ 니다.

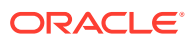

# <span id="page-6-0"></span>1 EPM Center of Excellence 생성 및 실행

EPM의 모범 사례는 CoE(Center of Excellence)를 생성하는 것입니다.

**EPM CoE**는 도입과 모범 사례를 위한 통합 활동입니다. 또한 성능 관리 및 기술 지원 솔루션의 사용과 관련된 비즈니스 프로세스의 혁신을 견인합니다.

클라우드를 채택하면 조직에서 비즈니스 민첩성을 개선하고 혁신적인 솔루션을 제공할 수 있습니다. EPM CoE는 클라우드 이니셔티브를 관리감독하며 투자를 보호 및 유지관리할 뿐만 아니라 효과적인 사용을 촉진하도록 할 수 있습니다.

EPM CoE 팀:

- 클라우드를 도입하도록 하여 조직이 Cloud EPM 투자를 최대한 활용할 수 있도록 지원합니다.
- 모범 사례를 달성하기 위한 운영 위원회의 역할을 합니다.
- EPM 관련 변경 관리 이니셔티브를 주도하고 혁신을 추구합니다.

이미 EPM을 구축한 고객을 포함하여 모든 고객이 EPM CoE의 이점을 누릴 수 있습니다.

### **시작하는 방법**

EPM CoE에 대한 모범 사례, 지침 및 전략은 EPM Center of Excellence 소개에서 확인할 수 있습니다.

**자세히 알아보기**

- Cloud Customer Connect 웨비나 시청: Cloud EPM용 [CoE\(Center of Excellence\)](https://community.oracle.com/customerconnect/events/604185-epm-creating-and-running-a-center-of-excellence-coe-for-cloud-epm) 생성 및 [실행](https://community.oracle.com/customerconnect/events/604185-epm-creating-and-running-a-center-of-excellence-coe-for-cloud-epm)
- 비디오 시청: 개요[: EPM Center of Excellence](https://apexapps.oracle.com/pls/apex/f?p=44785:265:0:::265:P265_CONTENT_ID:32425) 및 [Center of Excellence](https://apexapps.oracle.com/pls/apex/f?p=44785:265:0:::265:P265_CONTENT_ID:32437) 생성
- EPM CoE의 비즈니스 이점 및 가치 제안 보기: *EPM Center of Excellence* 생성 및 실행

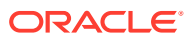

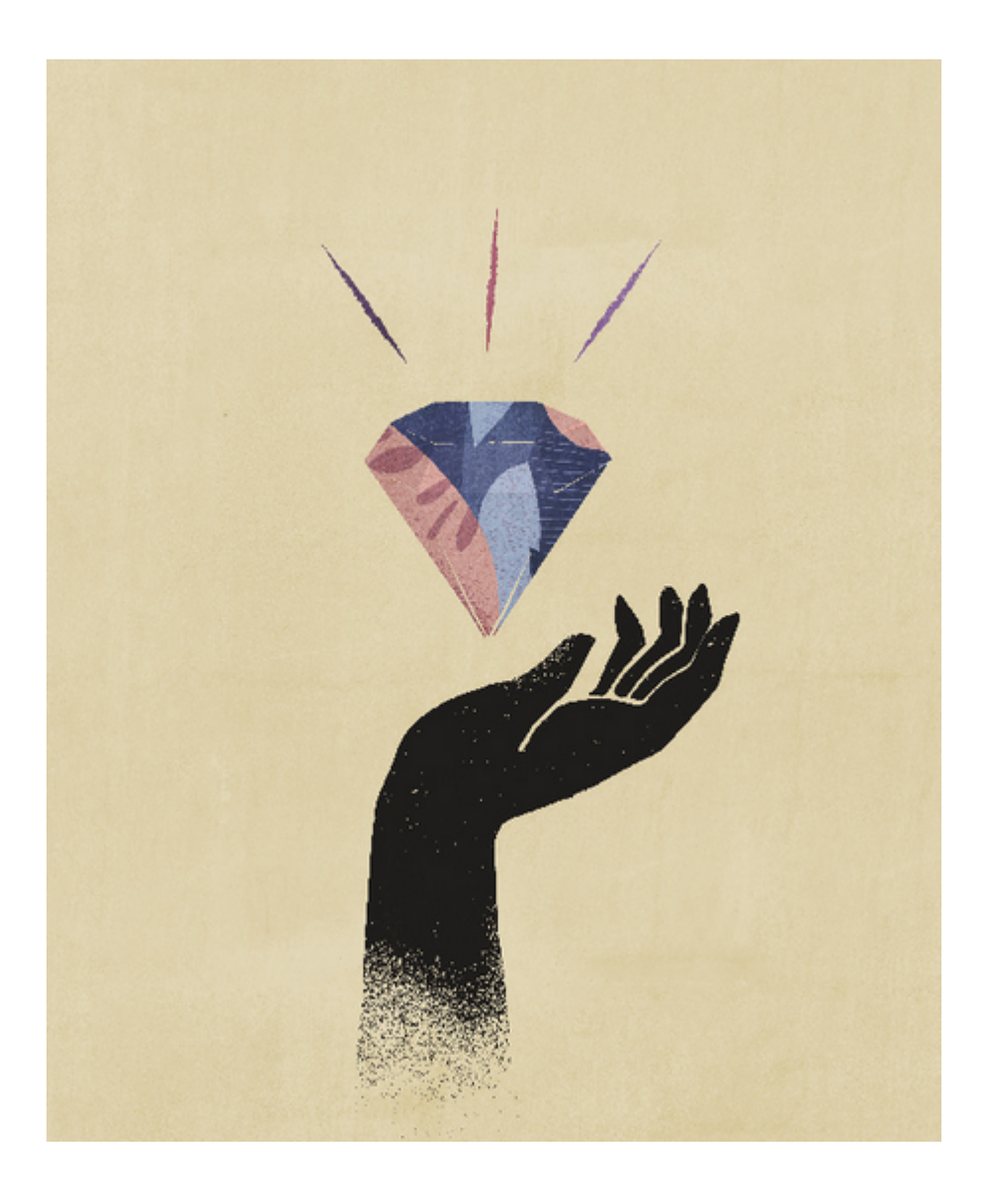

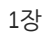

# <span id="page-8-0"></span>2 개요

이 가이드에서는 Oracle Smart View for Office(Mac 및 브라우저)를 배포하고 관리하는 방법을 설명합니다. Smart View를 관리하는 Oracle Enterprise Performance Management Cloud와 Oracle Essbase 서비스 관리자 및 Microsoft Office 365 관리 담당자를 대상으로 합니다.

Mac 및 브라우저용 Smart View 추가 기능을 사용하면 Office 365 사용자가 브라우저 기반 버전의 Excel 365 또는 Mac용 Excel 365에서 Smart View 기능을 활용할 수 있습니다.

Mac 및 브라우저용 Smart View 추가 기능을 사용하려면 먼저 매니페스트 파일을 생성합니다. Smart View에서는 이 매니페스트 파일을 빠르게 생성할 수 있도록 지원하는 유틸리티를 제공합니다.

매니페스트 파일을 Mac 또는 브라우저에 *사이드로드*한 후 테스트를 위해 Smart View를 실행할 수 있습니다. 테스트 후 Office 365 사용자에게 매니페스트 파일을 배포할 수 있습니다.

이 문서의 절차에서는 다음 방법을 보여 줍니다.

- Mac 및 브라우저에서 Excel 365용 Smart View 추가 기능에 필요한 매니페스트 파일 생성
- 초기 개발 및 테스트를 위해 Mac 또는 브라우저에 추가 기능 사이드로드
- Microsoft "중앙 집중식 배포" 마법사를 사용하여 Office 365 사용자에게 추가 기능 배포

## 필수 조건

Oracle Smart View for Office(Mac 및 브라우저)를 사용하기 전에 다음 필수 조건을 고려하십시오.

- 다음 중 하나를 사용해야 합니다.
	- Mac의 Excel 365
	- Chrome의 Excel 365
- 연결할 환경에서 관리자 권한이 있어야 합니다.
- Oracle Enterprise Performance Management Cloud 환경은 릴리스 19.02 이상으로 업데이트되어 있어야 합니다.
- Oracle Essbase 환경(Marketplace를 통한 Oracle Cloud Infrastructure의 Essbase)은 릴리스 21.5.2.0.1 이상입니다.
- 테스트 환경에서 작업해야 합니다.
- 조직에 Office 365 사용자가 프로비저닝되어 있어야 합니다.

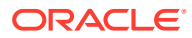

# <span id="page-9-0"></span>3 매니페스트 파일 생성

Office 365에서는 Oracle Smart View for Office(Mac 및 브라우저) 매니페스트 파일을 통해 사용자가 Mac 또는 브라우저의 Smart View에 액세스할 수 있도록 지원합니다.

#### **Related Topics**

- 매니페스트 파일 정보 Office 365에서는 Oracle Smart View for Office(Mac 및 브라우저) 매니페스트 파일을 통해 사용자가 Mac 또는 브라우저의 Smart View에 액세스할 수 있도록 지원합니다.
- [매니페스트](#page-10-0) 파일 생성 및 저장 Office 365에서는 Oracle Smart View for Office(Mac 및 브라우저) 매니페스트 파일을 통해 사용자가 Mac 또는 브라우저의 Smart View에 액세스할 수 있도록 지원합니다.
- 여러 [로그인](#page-13-0) 도메인 작업 사용자가 Oracle Smart View for Office(Mac 및 브라우저)로 작업하면서 두 개 이상의 애플리케이션 도메인에 액세스하는 경우 서비스 관리자는 필요한 모든 도메인 URL을 매니페스트 파일에 추가합니다.
- [Smart View](#page-15-0) 리본 탭 이름 변경
- [마우스](#page-15-0) 오른쪽 버튼 누르기 메뉴에 명령 추가 마우스 오른쪽 버튼 누르기 메뉴를 사용하면 선택한 셀 컨텍스트 내에서 자주 사용하는 메뉴 항목에 편리하게 액세스할 수 있습니다.
- Smart View의 [로컬라이제이션](#page-18-0) 버전 지정(Mac 및 브라우저) Oracle Smart View for Office(Mac 및 브라우저)에서는 사용자 인터페이스의 로컬라이제이션 버전을 지원합니다.
- [함수](#page-19-0) 지원 및 함수 빌더 사용 Oracle Smart View for Office(Mac 및 브라우저)에서 작업하는 동안 함수 지원 및 함수 빌더에 대한 액세스를 사용으로 설정할 수 있습니다.
- [Smart View\(Mac](#page-20-0) 및 브라우저)에서 확장 사용 매니페스트 파일을 생성할 때 사용자에 대해 확장을 사용으로 설정할 수 있습니다.

## 매니페스트 파일 정보

Office 365에서는 Oracle Smart View for Office(Mac 및 브라우저) 매니페스트 파일을 통해 사용자가 Mac 또는 브라우저의 Smart View에 액세스할 수 있도록 지원합니다.

사용하기 쉬운 **매니페스트 파일 생성** 페이지를 사용하면 Smart View(Mac 및 브라우저) 테스트 및 배포를 빠르게 시작할 수 있습니다.

**매니페스트 파일 생성** 페이지에서 다음 정보와 기능을 지정하거나 사용으로 설정할 수 있습니다.

- 도메인 정보 여러 [로그인](#page-13-0) 도메인 작업에 설명된 대로 환경이 여러 로그인 도메인으로 설정된 경우 중요합니다.
- Smart View 리본 탭 이름 기본 이름인 Smart View를 사용하거나 사용자 요구사항에 맞게 이름을 사용자정의할 수 있습니다.
- Smart View 함수 지원

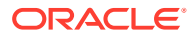

- <span id="page-10-0"></span>• 컨텍스트 메뉴의 Smart View 리본 명령
- 추가 언어 지원
- 사용가능한 확장 지원

**매니페스트 파일 생성** 페이지에서 항목을 지정하고 사용으로 설정한 후 이를 저장하고 테스트 목적으로 사이드로드한 후 사용자에게 배포합니다.

그림 1은 **매니페스트 파일 생성** 페이지의 예입니다.

### **Figure 3-1 CreateManifest.html 페이지 예**

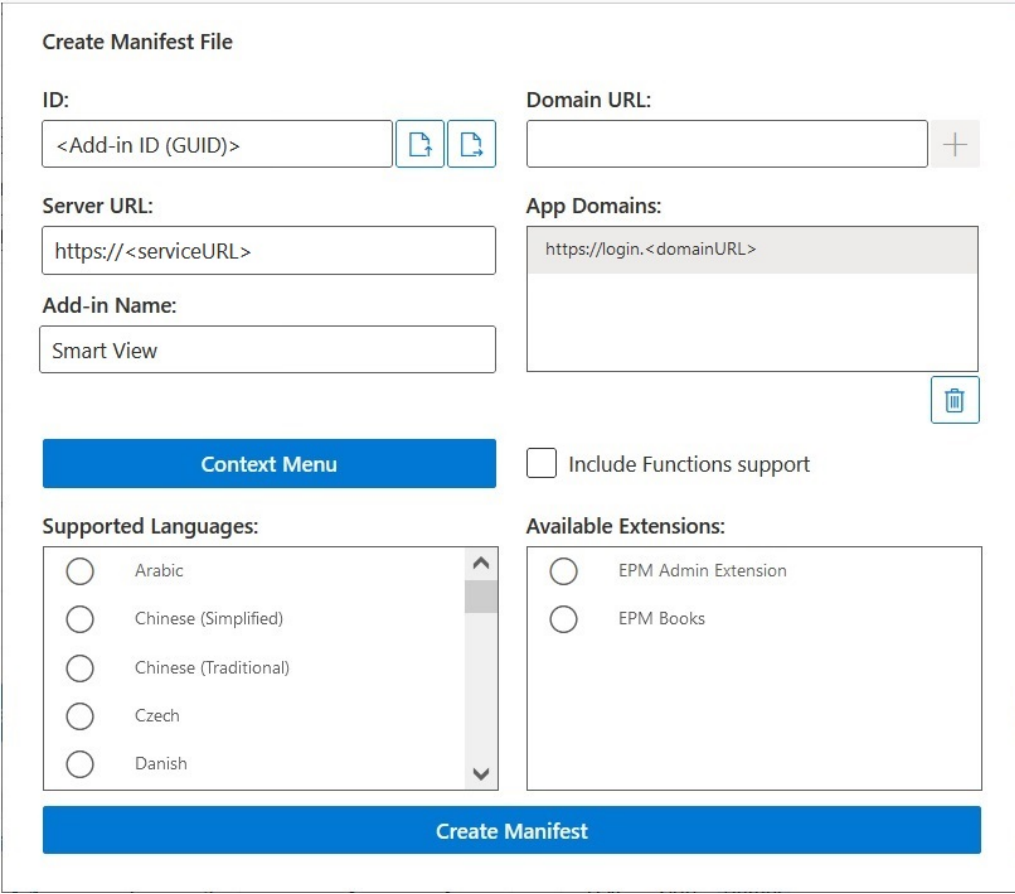

## 매니페스트 파일 생성 및 저장

Office 365에서는 Oracle Smart View for Office(Mac 및 브라우저) 매니페스트 파일을 통해 사용자가 Mac 또는 브라우저의 Smart View에 액세스할 수 있도록 지원합니다.

매니페스트 파일을 생성하려면:

- **1.** 매니페스트 파일을 저장할 폴더를 로컬 드라이브에 생성합니다.
- **2.** 클라우드 환경에 로그인합니다. 예를 들어 다음과 같습니다.
	- Planning의 Oracle Enterprise Performance Management Cloud 서비스 관리자인 경우 Planning 환경에 로그인합니다.

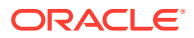

- Oracle Essbase 관리자인 경우 Essbase 환경에 로그인합니다.
- <span id="page-11-0"></span>**3.** 로그인한 후 비즈니스 프로세스 URL을 다음으로 수동 변경하여 **매니페스트 파일 생성** 페이지인 CreateManifest.html로 이동합니다.

EPM Cloud 환경:

https://*serviceURL*/HyperionPlanning/CreateManifest.html Essbase 환경:

https://*serviceURL*/essbase/sv/CreateManifest.html

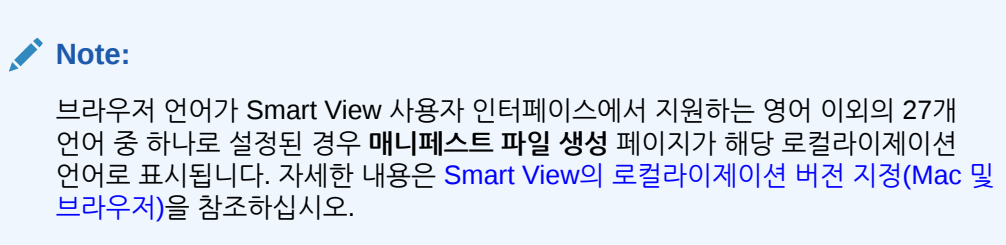

**매니페스트 파일 생성** 페이지의 예는 [매니페스트](#page-9-0) 파일 정보의 [그림](#page-10-0) 1을 참조하십시오.

**4. 도메인 URL**에 필요한 URL을 입력한 후 **추가** 버튼 <mark>Hel</mark>을 누릅니다.

다음 시나리오에서는 애플리케이션 로그인 도메인 URL을 추가합니다.

• 사용자 환경에서 두 개 이상의 애플리케이션 로그인 도메인을 사용합니다. 이 예에서는 세 개의 도메인 URL이 **애플리케이션 도메인** 목록에 표시됩니다. 기본 로그인 URL(<domainURL\_default>)은 목록 맨 위에 표시됩니다. 기본 로그인 URL 아래에 추가 로그인 URL(<domainURL\_2> 및 <domainURL\_3>)이 나열됩니다.

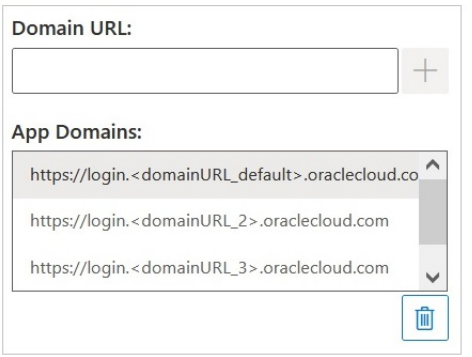

• Oracle IDCS(Identity Cloud Service)를 사용하는 OCI 환경에 있습니다. 이 시나리오에서는 다음 구문을 사용하여 IDCS URL을 도메인 URL로 추가합니다.

https://idcs-<instanceID>.identity.oraclecloud.com

다음 예에서는 세 개의 도메인 URL이 **애플리케이션 도메인** 목록에 표시됩니다. 기본 로그인 URL(<domainURL\_default>)은 목록 맨 위에 표시됩니다. 기본 로그인 URL 아래에 추가 로그인 URL(<domainURL\_2> 및 IDCS URL(idcs-<instanceID>))이 나열됩니다.

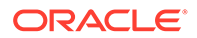

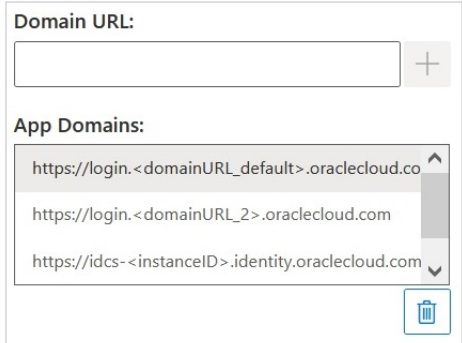

### URL이 **애플리케이션 도메인** 목록에 추가됩니다.

기본적으로 **매니페스트 파일 생성** 페이지에 액세스한 도메인 URL이 **애플리케이션 도메인**에 이미 추가되어 있습니다.

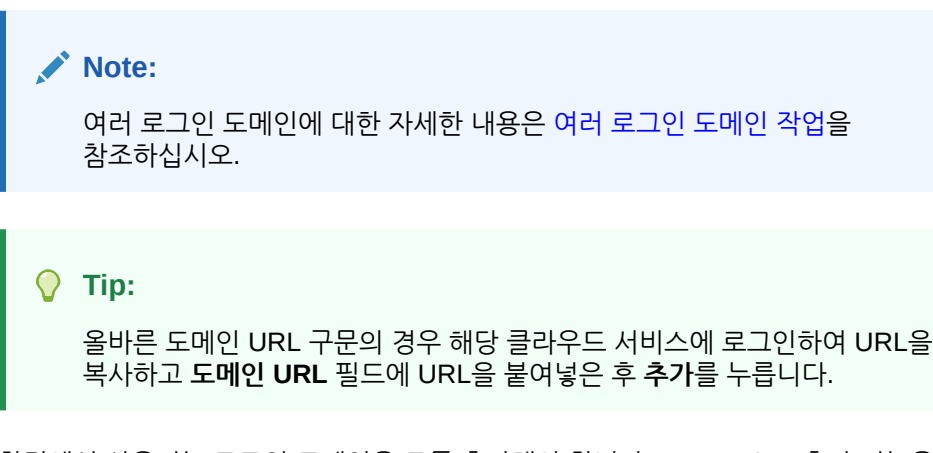

환경에서 사용되는 로그인 도메인을 모두 추가해야 합니다. Smart View 추가 기능을 사이드로드하거나 배포한 후 매니페스트 파일에 정의되지 않은 도메인(URL)에 액세스할 때마다 Excel은 브라우저에서 이 URL을 실행하고 로드에 실패합니다. 해당 도메인을 매니페스트에 추가하고, 매니페스트 파일을 재생성하고, 사이드로드 또는 재배포해야 함을 나타냅니다.

- **5.** 다음과 같은 방법으로 요구사항에 맞게 매니페스트 파일을 사용자정의합니다.
	- [Smart View](#page-15-0) 리본 탭 이름 변경에 설명된 대로 Smart View 리본 탭 이름을 바꿉니다.
	- [마우스](#page-15-0) 오른쪽 버튼 누르기 메뉴에 명령 추가에 설명된 대로 마우스 오른쪽 버튼 누르기 메뉴에 명령을 추가합니다.
	- Smart View의 [로컬라이제이션](#page-18-0) 버전 지정(Mac 및 브라우저)에 설명된 추가 언어를 선택합니다.
	- 함수 지원 및 함수 [빌더](#page-19-0) 사용에 설명된 대로 함수 지원을 사용으로 설정합니다.
	- [Smart View\(Mac](#page-20-0) 및 브라우저)에서 확장 사용에 설명된 대로 Smart View 확장을 사용으로 설정합니다.

또한 필요한 경우 다음 항목을 참조하십시오.

- 여러 매니페스트 시나리오에서 사용할 매니페스트 파일의 고유 ID 생성([여러](#page-21-0) [매니페스트](#page-21-0) 파일 작업 참조)
- 기존 매니페스트 파일 재사용(이전에 저장한 [매니페스트](#page-25-0) 파일 재사용 참조)

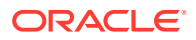

<span id="page-13-0"></span>**6.** 매니페스트 변경사항을 검토하고 확정한 다음 **매니페스트 생성**을 누릅니다. 프롬프트에서 매니페스트 파일의 이름을 입력하고 저장할 위치를 선택합니다.

> **Note:** 매니페스트 파일 이름에 공백을 넣지 마십시오.

기본적으로 매니페스트 파일은 브라우저의 다운로드 위치로 지정한 위치에 저장됩니다. 일반적으로 Downloads 폴더입니다.

- **7.** 방금 생성한 매니페스트 파일을 Downloads에서 매니페스트 파일을 저장하기 위해 이전에 생성한 폴더로 이동합니다.
- **8.** 배포하기 전에 테스트하려면 [사이드로드](#page-27-0) 및 로그인을 계속합니다. 그런 후 [Office 365](#page-32-0) 사용자에게 [매니페스트](#page-32-0) 파일 배포를 사용하여 배포 프로세스를 완료합니다.

## 여러 로그인 도메인 작업

사용자가 Oracle Smart View for Office(Mac 및 브라우저)로 작업하면서 두 개 이상의 애플리케이션 도메인에 액세스하는 경우 서비스 관리자는 필요한 모든 도메인 URL을 매니페스트 파일에 추가합니다.

매니페스트 파일에는 Mac 또는 브라우저의 Excel용 Smart View 사용자 인터페이스에 대한 정보 ([매니페스트](#page-9-0) 파일 정보에 설명되어 있음) 외에도 **도메인 URL** 및 **애플리케이션 도메인** 필드를 사용하여 사용자가 액세스할 애플리케이션 도메인에 대한 정보도 포함되어 있습니다.

- **도메인 URL** 로그인 도메인을 두 개 이상 구성하는 경우 로그인 도메인 URL을 추가하는 데 사용됩니다. 로그인 도메인 URL을 추가한 후에는 **애플리케이션 도메인**에 추가 로그인 도메인이 나열됩니다.
- **애플리케이션 도메인 서버 URL**의 항목에서 파생된 기본 로그인 도메인 URL이 나열됩니다. 환경에서 로그인 도메인을 두 개 이상 사용하는 경우 **도메인 URL**에 추가한 추가 도메인이 나열됩니다.

그림 1은 **매니페스트 파일 생성** 페이지에서 **도메인 URL** 및 **애플리케이션 도메인** 필드가 포함된 부분을 강조 표시합니다.

**Figure 3-2 [매니페스트 파일 생성] 페이지의 [도메인 URL] 및 [애플리케이션 도메인] 필드**

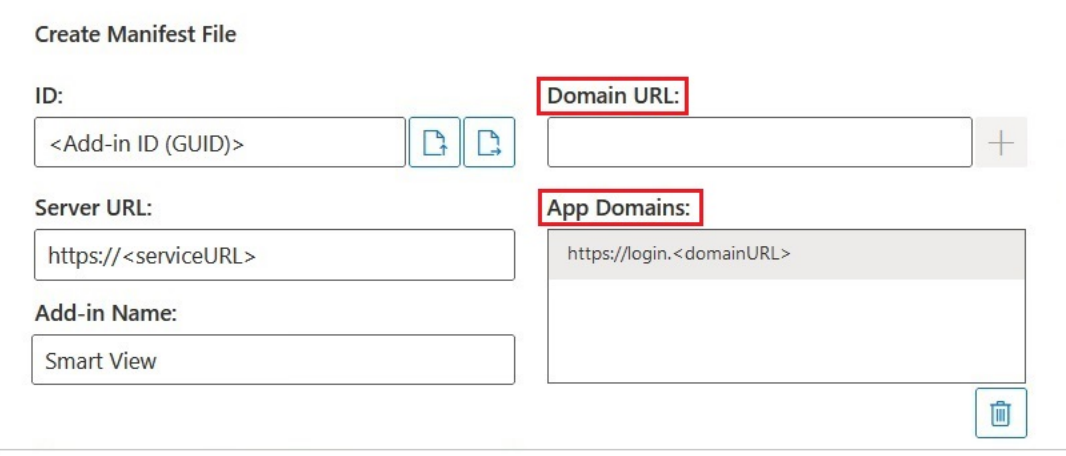

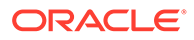

**서버 URL** 필드에는 **매니페스트 파일 생성** 페이지에 액세스할 때 로그인한 서버 URL이 표시됩니다. 이 필드는 읽기 전용입니다. [그림](#page-13-0) 1의 예는 일반적인 URL 구문을 보여줍니다.

[매니페스트](#page-10-0) 파일 생성 및 저장의 [4](#page-11-0)에 설명된 대로 **도메인 URL** 필드에 추가 애플리케이션 로그인 URL 정보를 입력합니다.

Oracle IDCS(Identity Cloud Service)를 사용하는 OCI 환경에 있는 경우 다음 구문을 사용하여 IDCS URL을 도메인 URL로 추가합니다.

https://idcs-<instanceID>.identity.oraclecloud.com

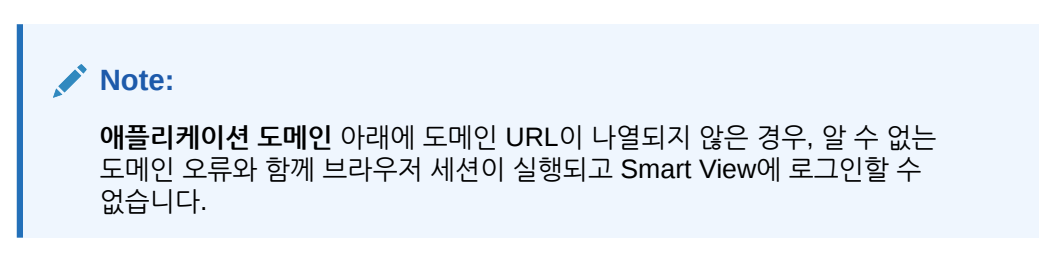

IDCS URL을 추가한 후, 그림 2 및 그림 3의 예에 표시된 대로 **애플리케이션 도메인** 필드에 추가 애플리케이션 도메인 URL 및 IDCS URL(해당되는 경우)이 표시됩니다.

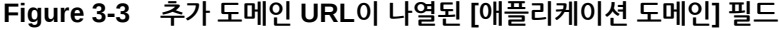

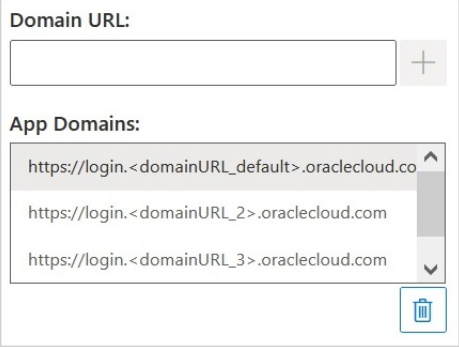

#### **Figure 3-4 추가 도메인 URL 및 IDCS URL이 나열된 OCI 환경의 [애플리케이션 도메인] 필드**

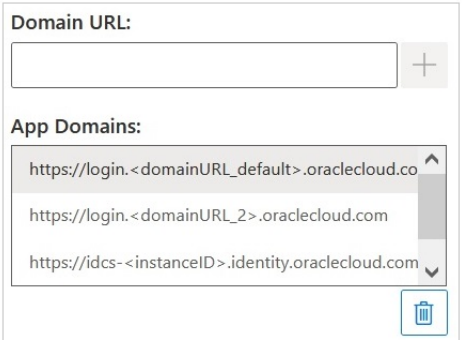

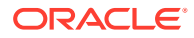

## <span id="page-15-0"></span>Smart View 리본 탭 이름 변경

**매니페스트 파일 생성** 페이지에서 **추가 기능 이름**은 Oracle Smart View for Office(Mac 및 브라우저) 인터페이스에서 사용자에게 표시되는 리본 탭 이름이며, Excel에서 Smart View 추가 기능을 다운로드하는 경우에도 표시됩니다.

매니페스트 파일을 생성할 때 리본 탭의 이름을 변경할 수 있습니다. 이는 Planning 및 Tax Reporting 같은 여러 비즈니스 프로세스에 대한 배포 작업 시 도움이 될 수 있습니다. 이러한 경우 Planning용 **Smart View Planning** 및 Tax Reporting용 **Smart View Tax** 같이 각 배포에 대한 리본 이름을 지정할 수 있습니다. 그런 다음 사용자가 Mac이나 브라우저에서 Excel을 실행하면 **Smart View Planning** 및 **Smart View Consolidation**이라는 리본 탭이 표시됩니다.

**Note:**

- 기본적으로 리본 탭 이름은 **Smart View**입니다.
- 이름은 24자로 제한됩니다.

리본 탭 이름을 기본값이 아닌 다른 이름으로 지정하려면 **매니페스트 파일 생성** 페이지의 **추가 기능 이름** 필드에서 Mac 또는 브라우저의 Office 365 애플리케이션용 Smart View에 표시되는 리본 탭 이름을 입력합니다.

이 이름은 **삽입, 추가 기능** 명령을 사용하여 Excel에서 Oracle Smart View for Office 추가 기능을 다운로드하는 경우에도 표시됩니다.

다음 예에서는 **추가 기능 이름** 필드에서 **Planning**이 기본 리본 이름인 **Smart View**에 추가되므로 리본 이름과 추가 기능 이름은 **Smart View Planning**이 됩니다.

Add-in Name:

**Smart View Planning** 

## 마우스 오른쪽 버튼 누르기 메뉴에 명령 추가

마우스 오른쪽 버튼 누르기 메뉴를 사용하면 선택한 셀 컨텍스트 내에서 자주 사용하는 메뉴 항목에 편리하게 액세스할 수 있습니다.

매니페스트 파일을 편집하고 재배포하거나 다시 사이드로드하여 마우스 오른쪽 버튼 누르기 메뉴 항목에서 명령을 추가 및 제거할 수 있습니다.

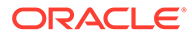

**Note:**

**컨텍스트 메뉴** 버튼 및 선택한 메뉴 항목은 마우스 오른쪽 버튼 누르기 메뉴에만 적용됩니다.

**EPM Cloud만 해당:** 마우스 오른쪽 버튼 누르기 컨텍스트 메뉴의 옵션은 제공자 리본의 **컨텍스트 메뉴** 버튼에서 사용할 수 있는 옵션과 다릅니다. 제공자 리본의 **컨텍스트 메뉴** 버튼에서 선택할 수 있는 옵션은 서비스 관리자 및 양식 디자이너가 결정하며 현재 열려 있는 양식에 정의된 비즈니스 규칙 또는 작업 메뉴 항목으로 구성될 수 있습니다.

#### **명령 추가**

마우스 오른쪽 버튼 누르기 메뉴에 명령을 추가하려면 다음을 수행합니다.

- **1. 매니페스트 파일 생성** 페이지에서 **컨텍스트 메뉴** 버튼을 누릅니다.
- **2. 컨텍스트 메뉴에 대한 항목 선택** 대화상자에서 마우스 오른쪽 버튼 누르기 메뉴에 추가할 메뉴 항목 옆에 있는 확인란을 선택합니다.

맨아래 레벨 명령 이름만 선택합니다. 그룹 이름은 선택할 수 없습니다. 항목을 선택한 후 **확인** 버튼을 누릅니다.

마우스 오른쪽 버튼 누르기 메뉴에 대해 선택한 항목이 밑줄이 있는 빨간색 기울임꼴 텍스트로 **컨텍스트 메뉴에 대한 항목 선택** 대화상자에 표시됩니다.

다음 예에서는 **확대** 및 **축소** 모두에 대한 **다음 레벨** 명령이 **피벗**, **POV에 대한 피벗**, **선택한 항목만 유지**, **선택한 항목만 제거**와 함께 마우스 오른쪽 버튼 누르기 메뉴에 추가되었음을 알 수 있습니다.

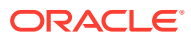

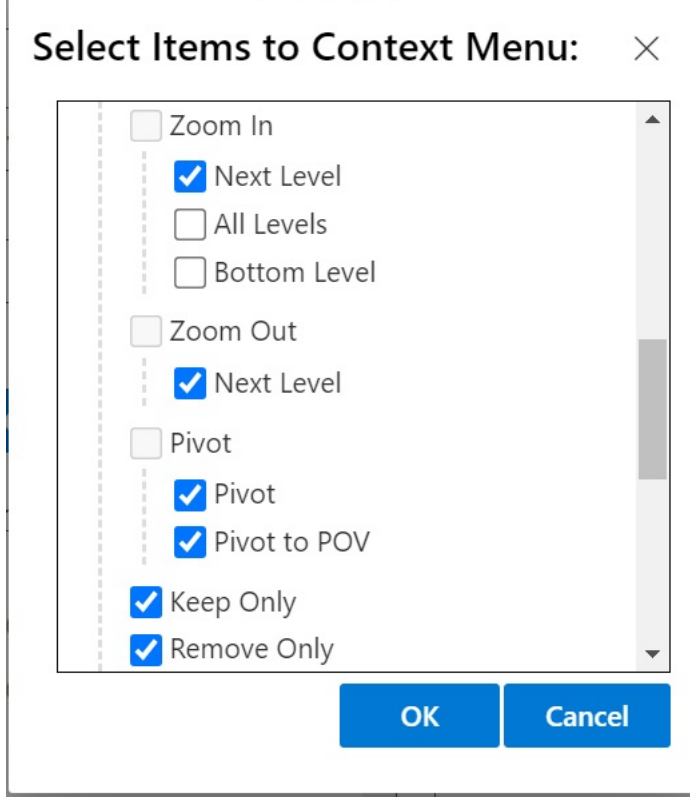

**3. 확인**을 눌러 대화상자를 닫고 **매니페스트 파일 생성** 페이지로 돌아갑니다.

다음은 이전 단계에서 구성한 컨텍스트 메뉴의 예입니다. 메뉴 옵션 이름은 컨텍스트 메뉴에서 반복됩니다.

**Figure 3-5 마우스 오른쪽 버튼 누르기 컨텍스트 메뉴 예**

| <b>B4</b>                                                 | <b>Clear Contents</b>                                                                                    |                                                   |
|-----------------------------------------------------------|----------------------------------------------------------------------------------------------------|---------------------------------------------------|
| $\overline{A}$                                            | $\rightarrow$<br>Sort                                                                                    | G<br>H<br>J<br>1                                  |
| $\overline{2}$                                            | 亡二<br><b>New Comment</b>                                                                                 |                                                   |
| $\overline{3}$                                            | New Note                                                                                                 | <b>Zoom In -Next Level</b><br>Zoom In -Next Level |
| $\overline{\mathbf{4}}$<br>Account Ent<br>5               | $\frac{1}{123}$<br>Number Format                                                                         | <b>Zoom Out -Next Level</b>                       |
| 6<br>$\overline{7}$                                       | Hyperlink<br>ඏ                                                                                           | Zoom Out -Next Level                              |
| 8                                                         | Link to this Range                                                                                       | <b>Pivot</b><br>Pivot                             |
| 9<br>10                                                   | <b>Smart View</b>                                                                                        | <b>Pivot to POV</b>                               |
| 11<br>12                                                  | 愚<br><b>Show Changes</b>                                                                                 | Pivot to POV                                      |
| 13<br>A                                                   | $\vee$ A <sup><math>\wedge</math></sup> A <sup><math>\vee</math></sup> \$<br>$\vee$ 11<br>Calibri (Body) | <b>Keep Only</b><br>Keep Only                     |
| ∢<br>$\equiv$                                             | $I \equiv \vee \Diamond \vee A \vee \equiv \Diamond \Diamond$<br>В                                       | <b>Remove Only</b><br><b>Remove Only</b>          |
| Calculation Mode: Automatic<br><b>Workbook Statistics</b> |                                                                                                    |                                                   |

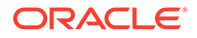

<span id="page-18-0"></span>**명령 제거**

마우스 오른쪽 버튼 누르기 메뉴에서 명령을 제거하려면 다음을 수행합니다.

- **1. 매니페스트 파일 생성** 페이지에서 **컨텍스트 메뉴** 버튼을 누릅니다.
- **2. 컨텍스트 메뉴에 대한 항목 선택** 대화상자에서 목록의 항목(항목 옆의 확인란이 선택되어 있어야 함)을 찾은 후 확인란을 선택취소합니다.
- **3. 확인**을 눌러 대화상자를 닫고 **매니페스트 파일 생성** 페이지로 돌아갑니다.

## Smart View의 로컬라이제이션 버전 지정(Mac 및 브라우저)

Oracle Smart View for Office(Mac 및 브라우저)에서는 사용자 인터페이스의 로컬라이제이션 버전을 지원합니다.

지원되는 언어는 아랍어, 체코어, 덴마크어, 독일어, 그리스어, 영어, 스페인어, 핀란드어, 프랑스어, 프랑스어(캐나다), 히브리어, 헝가리어, 이탈리아어, 일본어, 한국어, 네덜란드어, 노르웨이어, 폴란드어, 포르투갈어, 포르투갈어(브라질), 루마니아어, 러시아어, 슬로바키아어, 스웨덴어, 태국어, 터키어, 중국어(간체), 중국어(번체)입니다.

Smart View(Mac 및 브라우저) 로컬라이제이션 버전은 영어 이외의 언어로 된 향상된 환경을 제공하므로 사용자가 필요에 따라 원하는 언어로 전환하여 Smart View 사용자 인터페이스로 작업할 수 있습니다.

- 관리자를 위한 정보
- [사용자를](#page-19-0) 위한 정보

**관리자를 위한 정보**

매니페스트 파일 생성 페이지인 CreateManifest.html도 로컬라이제이션 페이지로, Smart View에서 지원하는 언어 중 하나로 설정된 경우 브라우저 언어로 사용할 수 있습니다.

배포에 Smart View(Mac 및 브라우저)의 로컬라이제이션 버전을 포함하려면, [매니페스트 파일 생성] 페이지에서 **지원되는 언어** 아래의 확인란을 사용하여 배포에 포함할 언어를 최대 10개까지 선택합니다.

 $\mathbf{A}$ 

Supported Languages:  $\Box$  Arabic

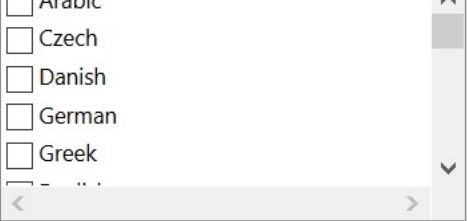

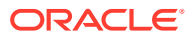

#### <span id="page-19-0"></span>**Note:**

- 매니페스트 파일당 허용되는 언어 한도는 10개입니다. **지원되는 언어**에서 10개가 넘는 언어를 선택하면 경고 메시지가 표시됩니다. 사용자가 10개가 넘는 언어를 사용해야 하는 경우 추가로 필요한 언어가 포함된 또 다른 매니페스트 파일을 생성하여 추가로 중앙 집중식 배포를 수행해야 합니다. 자세한 내용은 [여러](#page-21-0) [매니페스트](#page-21-0) 파일 작업을 참조하십시오.
- "지원되는 언어" 옵션에서 다음을 수행합니다.
	- 하나의 매니페스트 파일만 사이드로드하려는 경우에도 10개 언어 한도가 적용됩니다.
	- 영어 이외의 환경 및 로케일에서도 영어는 항상 기본적으로 선택되어 있습니다.

배포된 후에는 모든 지원되는 로컬라이제이션 언어를 Smart View 사용자가 선택할 수 있습니다.

#### **사용자를 위한 정보**

Mac에서는 사용자가 Mac 시스템의 로케일을 변경하여 Smart View(Mac 및 브라우저)의 로컬라이제이션 버전을 사용합니다. Chrome 브라우저에서는 사용자가 Office 365의 언어 환경설정을 변경합니다. 사용자는 언제든 언어를 지원되는 언어로 변경할 수 있습니다. 예를 들어 사용자가 영어에서 프랑스어로 변경하고 나중에 다시 중국어 간체로 변경할 수 있습니다. 인터페이스 언어는 제한 없이 변경할 수 있습니다.

Smart View(Mac 및 브라우저)의 로컬라이제이션 버전을 사용하려면 다음을 수행합니다.

• Mac에서는 Mac 시스템의 언어 버전을 변경합니다. 지침은 Mac에서 [사용하는](https://support.apple.com/guide/mac-help/change-the-system-language-mh26684/mac) 언어 변경을 참조하십시오.

Mac 시스템에서 언어를 변경하면 변경사항이 즉시 적용됩니다.

• Windows 10에서는 Office 365 브라우저 버전의 언어 표시 환경설정을 변경합니다. 지침은 비즈니스용 [Microsoft 365](https://support.microsoft.com/en-us/topic/change-your-display-language-and-time-zone-in-microsoft-365-for-business-6f238bff-5252-441e-b32b-655d5d85d15b?ui=en-us&rs=en-us&ad=us)에서 표시 언어 및 시간대 변경을 참조하십시오.

Windows 기반 Office 365에서 언어를 변경하는 경우 변경사항이 적용되려면 20분 이상 시간이 걸립니다.

## 함수 지원 및 함수 빌더 사용

Oracle Smart View for Office(Mac 및 브라우저)에서 작업하는 동안 함수 지원 및 함수 빌더에 대한 액세스를 사용으로 설정할 수 있습니다.

함수 지원 및 함수 빌더에 대한 액세스를 사용으로 설정하려면 매니페스트 파일을 생성하거나 편집할 때 **매니페스트 파일 생성** 페이지에서 **함수 지원 포함** 확인란을 선택합니다.

다음은 **함수 지원 포함** 확인란의 예입니다.

Include Functions support

이 확인란을 선택하면 사용자가 다음을 수행할 수 있습니다.

• 워크시트에서 지원되는 함수를 수동으로 추가하거나 편집합니다.

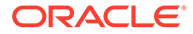

<span id="page-20-0"></span>• **함수 빌더** 인터페이스에 액세스하여 마법사로 함수를 생성합니다.

배포 후 사용자는 Smart View 리본에서 **함수 빌더**에 액세스할 수 있습니다. **편집** 그룹에서 **함수**, **함수 빌드** 순으로 선택하여 **함수 빌더**를 실행합니다.

**Note:**

**함수 지원 포함** 확인란은 기본적으로 사용 안함으로 설정되어 있습니다. Smart View에서 함수로 작업하려면 매니페스트 파일을 생성하거나 편집할 때 **함수 지원 포함** 확인란을 선택해야 합니다.

## Smart View(Mac 및 브라우저)에서 확장 사용

매니페스트 파일을 생성할 때 사용자에 대해 확장을 사용으로 설정할 수 있습니다.

Oracle Enterprise Performance Management Cloud용 확장은 **사용가능한 확장** 섹션 아래에 나열됩니다.

- EPM 관리 확장
- EPM 장부

**Note:** Oracle Essbase에 사용가능한 확장이 없습니다.

**EPM 관리 확장**

Oracle Smart View for Office(Mac 및 브라우저)에서 EPM 관리 확장 기능을 사용하려면 **EPM 관리 확장** 옵션을 선택합니다.

관리 확장을 통해 차원 관리 및 애플리케이션 관리 기능에 액세스할 수 있습니다. **EPM 관리 확장** 확인란이 선택된 서비스 관리자 전용으로 별도의 사용자정의 매니페스트 파일을 배포하거나 사이드로드하는 것이 좋습니다.

**EPM 장부**

Smart View에서 EPM 장부 기능을 사용하려면 **EPM 장부** 확인란을 선택합니다.

EPM Cloud에서 장부는 단일 PDF 또는 Excel 출력으로 생성되는 하나 이상의 보고서, 장부, 다른 문서 모음입니다. Smart View(Mac 및 브라우저)용 EPM 장부 확장을 사용하면 POV 값을 변경하고 새로고쳐 Microsoft Excel로 장부를 임포트하고 작업할 수 있습니다. 웹 애플리케이션에서 Excel 형식으로 다운로드한 장부를 열어 사용할 수도 있습니다.

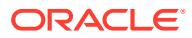

# <span id="page-21-0"></span>4 여러 매니페스트 파일 작업

여러 매니페스트 파일을 배포하거나 사이드로드할 수 있습니다.

#### **Related Topics**

- 여러 매니페스트 사용 다양한 목적으로 여러 매니페스트를 배포하거나 사이드로드하려 할 수 있습니다.
- 여러 매니페스트 배포 또는 사이드로드용 파일 생성 여러 매니페스트 파일 시나리오에서 사용할 매니페스트 파일을 생성할 수 있습니다.
- 여러 [매니페스트](#page-23-0) 파일 배포 또는 사이드로드 여러 매니페스트 파일을 배포하거나 사이드로드할 수 있습니다.
- 여러 매니페스트 파일 작업 [가이드라인](#page-23-0) 여러 매니페스트 파일로 작업하는 경우 다음 가이드라인을 고려하십시오.

## 여러 매니페스트 사용

다양한 목적으로 여러 매니페스트를 배포하거나 사이드로드하려 할 수 있습니다.

예:

- Oracle Smart View for Office(Mac 및 브라우저) 기능 일부를 사용자에게 배포하는 동시에 테스트 후 배포할 새 기능이 포함된 매니페스트를 사이드로드하려 할 수 있습니다.
- 사용자가 Planning 및 Financial Consolidation and Close 데이터 소스 기반의 그리드가 포함된 여러 그리드 시트를 생성해야 할 수 있습니다.
- 사용자에게 10개가 넘는 로컬라이제이션 언어로 Smart View 인터페이스가 필요합니다. 매니페스트 파일당 10개 언어 한도가 적용되므로 여러 매니페스트 파일로 언어를 분산해야 합니다.

다음 데이터 소스의 여러 매니페스트를 배포하거나 사이드로드할 수 있습니다.

- **1.** 동일한 비즈니스 프로세스의 동일한 클라우드 데이터 소스
- **2.** 서로 다른 비즈니스 프로세스의 동일한 클라우드 데이터 소스
- **3.** 동일한 비즈니스 프로세스의 서로 다른 클라우드 데이터 소스
- **4.** 서로 다른 비즈니스 프로세스의 서로 다른 클라우드 데이터 소스

일반적으로 여러 매니페스트 파일을 배포하거나 사이드로드하는 것은 배포 또는 사이드로드 절차를 반복하는 것만큼이나 간단합니다. 하지만 위의 1번 및 3번에 설명된 대로 동일한 비즈니스 프로세스 기반의 여러 매니페스트로 작업하려는 경우 매니페스트를 구별하려면 추가 단계가 필요하며, 이 단계에서는 XML 파일 내 <Id> 요소를 재정의해야 합니다.

## 여러 매니페스트 배포 또는 사이드로드용 파일 생성

여러 매니페스트 파일 시나리오에서 사용할 매니페스트 파일을 생성할 수 있습니다.

매니페스트 파일을 생성하려면:

ORACLE

**1.** 해당 클라우드 비즈니스 프로세스에 로그인하여 각 비즈니스 프로세스에 필요한 매니페스트를 생성하거나 편집합니다.

### **Note:**

여러 매니페스트 파일로 작업하는 경우 배포하거나 사이드로드하려는 여러 파일 중 하나에서만 함수 지원을 사용으로 설정할 수도 있습니다. 예를 들어 세 개의 매니페스트 파일을 배포하려는 경우 **함수 지원 포함** 옵션을 세 개의 매니페스트 파일 중 하나에서만 사용으로 설정하면 됩니다.

매니페스트 파일 생성에 대한 지침은 [매니페스트](#page-10-0) 파일 생성 및 저장을 참조하십시오.

여러 매니페스트 파일 시나리오에서 이미 사용한 매니페스트 파일을 재사용하려면 이전에 저장한 [매니페스트](#page-25-0) 파일 재사용을 참조하십시오.

**2.** 생성하는 매니페스트 파일마다 Smart View 리본에 사용할 고유한 이름을 **추가 기능 이름** 필드에 입력합니다.

**추가 기능 이름**은 Oracle Smart View for Office(Mac 및 브라우저) 인터페이스에서 사용자에게 표시되는 리본 이름입니다.

**추가 기능 이름**은 **삽입**, **추가 기능** 명령을 사용하여 Excel에서 Smart View 추가 기능을 다운로드할 때 표시되는 이름이기도 합니다.

다음 예에서는 **Planning**이 기본 리본 이름인 **Smart View**에 추가되어 리본 이름 및 추가 기능 이름이 **Smart View Planning**이 됩니다.

Add-in Name:

**Smart View Planning** 

**Note:**

이름은 24자로 제한됩니다.

사용자가 각각의 용도를 알 수 있도록 각 리본 및 추가 기능에 고유한 이름을 제공하는 것이 좋습니다. 예를 들어 Planning 데이터 소스 및 Tax Reporting 데이터 소스에 대해 매니페스트를 생성하는 경우 Planning 소스에 대해서는 **Smart View Planning**, Tax Reporting 소스에 대해서는 **Smart View Tax**라는 이름을 사용할 수 있습니다.

**3.** IDCS를 사용하는 OCI 환경에 있는 경우 [매니페스트](#page-10-0) 파일 생성 및 저장의 4단계에 설명된 대로 IDCS(Oracle Identity Cloud Service) URL을 포함하여 모든 애플리케이션 로그인 도메인 URL을 추가했는지 확인합니다.

자세한 내용은 여러 [로그인](#page-13-0) 도메인 작업을(를) 참조하십시오.

**4.** 여러 [매니페스트](#page-21-0) 사용의 1번 및 3번에 설명된 대로 동일한 비즈니스 프로세스의 여러 매니페스트를 생성하려는 경우 [5](#page-23-0)단계를 계속 진행합니다.

여러 [매니페스트](#page-21-0) 사용의 2번 및 4번에 설명된 대로 서로 다른 비즈니스 프로세스의 각 매니페스트를 생성하려는 경우 [6](#page-23-0)단계를 계속 진행합니다.

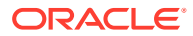

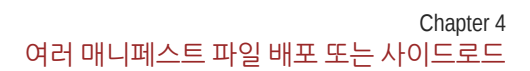

)을 눌러 새 GUID를 생성합니다. 이 필드를 수동으로 편집하면 매니페스트가

무효화될 수 있습니다.

 $ID$ 

Add-in ID (GUID)

**ID** 필드에서 GUID를 수동으로 편집하지 마십시오. 항상 **새 고유 GUID 생성** 버튼

**Note:**

이제 **ID** 필드에 매니페스트 파일의 새 GUID가 표시됩니다.

**6.** 계속해서 여러 매니페스트 파일 배포 또는 사이드로드를 진행합니다.

 $\begin{array}{c|c|c|c|c} \hline \begin{array}{c|c} \multicolumn{3}{c|}{\textbf{A}} & \multicolumn{3}{c|}{\textbf{B}} \\ \hline \multicolumn{3}{c|}{\textbf{A}} & \multicolumn{3}{c|}{\textbf{B}} \\ \hline \multicolumn{3}{c|}{\textbf{A}} & \multicolumn{3}{c|}{\textbf{B}} \\ \hline \multicolumn{3}{c|}{\textbf{A}} & \multicolumn{3}{c|}{\textbf{B}} \\ \hline \multicolumn{3}{c|}{\textbf{A}} & \multicolumn{3}{c|}{\textbf{B}} \\ \hline \multicolumn{3}{c$ 

여러 매니페스트 파일을 배포하거나 사이드로드하려면 다음을 수행합니다.

**2.** 생성한 매니페스트 파일마다 배포 또는 사이드로드 절차를 수행합니다.

**1.** 여러 매니페스트 배포 또는 [사이드로드용](#page-21-0) 파일 생성의 절차를 완료하여 각 비즈니스

또는 필요한 배포 및 사이드로드 조합을 수행합니다. 예를 들어 배포, 사이드로드 순으로

여러 매니페스트 파일 배포 또는 사이드로드

여러 매니페스트 파일을 배포하거나 사이드로드할 수 있습니다.

프로세스에 필요한 매니페스트 파일을 준비합니다.

• [Office 365](#page-32-0) 사용자에게 매니페스트 파일 배포

수행하거나 사이드로드, 배포 순으로 수행할 수 있습니다.

<span id="page-23-0"></span>**5. 매니페스트 파일 생성** 페이지에서 을 눌러 매니페스트 파일의 새 GUID를 생성합니다.

다음은 **ID** 필드 및 해당 **추가 기능 GUID에 대한 새 고유 ID 생성** 버튼( )입니다.

## 여러 매니페스트 파일 작업 가이드라인

• [사이드로드](#page-27-0) 및 로그인

자세한 내용은 다음 장을 참조하십시오.

여러 매니페스트 파일로 작업하는 경우 다음 가이드라인을 고려하십시오.

- Mac 또는 브라우저 캐시를 지우면 사이드로드된 추가 기능은 제거되지만 중앙 집중식으로 배포된 추가 기능은 제거되지 않습니다. Mac 또는 Mac의 브라우저에서 캐시를 지울 때마다 추가 기능을 다시 사이드로드해야 합니다. 하지만 중앙 집중식 배포를 통해 배포된 추가 기능은 캐시를 지운 후에도 자동으로 표시됩니다.
- Mac에서 사이드로드하는 경우 Excel 365를 실행할 때마다 Smart View 추가 기능을 추가해야 합니다.
- 여러 그리드 시트를 포함하여 이미 데이터가 있는 워크시트를 열면 워크시트 메타데이터로 인해 캐시를 지우거나 다시 사이드로드하지 않고도 해당 리본이 자동으로 로드됩니다.

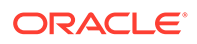

• **매니페스트 파일 생성** 페이지에서 수동으로 **ID** 필드를 편집하지 마십시오. 항상 **새 고유**

**GUID 생성** 버튼( )을 눌러 새 GUID를 생성합니다. 이 필드를 수동으로 편집하면 매니페스트가 무효화될 수 있습니다.

# <span id="page-25-0"></span>5 이전에 저장한 매니페스트 파일 재사용

매니페스트를 재사용하는 경우 원래 매니페스트에 정의된 여러 다른 요소와 함께 추가 기능 ID를 재사용합니다. 원래 매니페스트와 일치하도록 하려면 다른 요소도 편집하거나 재생성해야 합니다.

기존 매니페스트 파일을 재사용하려면 다음을 수행합니다.

- **1.** 비즈니스 프로세스 환경에 로그인합니다. 예를 들어 다음과 같습니다.
	- Planning의 Oracle Enterprise Performance Management Cloud 서비스 관리자인 경우 Planning 환경에 로그인합니다.
	- Oracle Essbase 관리자인 경우 Essbase 환경에 로그인합니다.
- **2.** 로그인한 후 비즈니스 프로세스 URL을 다음으로 수동 변경하여 **매니페스트 파일 생성** 페이지인 CreateManifest.html로 이동합니다.

EPM Cloud 환경:

```
https://serviceURL/HyperionPlanning/CreateManifest.html
Essbase 환경:
```
https://*serviceURL*/essbase/sv/CreateManifest.html

**3. 매니페스트 파일 생성** 페이지에서 **ID** 필드 옆에 있는 **재사용할 매니페스트 파일 선택** 버튼

( )을 누르고 재사용할 매니페스트 파일을 선택한 후 **열기**를 누릅니다.

이제 **ID** 필드에 선택한 매니페스트 파일의 ID가 표시됩니다.

```
다음은 기본 ID 필드 및 옆에 있는 재사용할 매니페스트 파일 선택 버튼( )을 보여 줍니다.
```
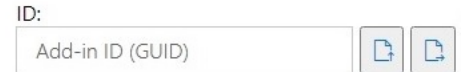

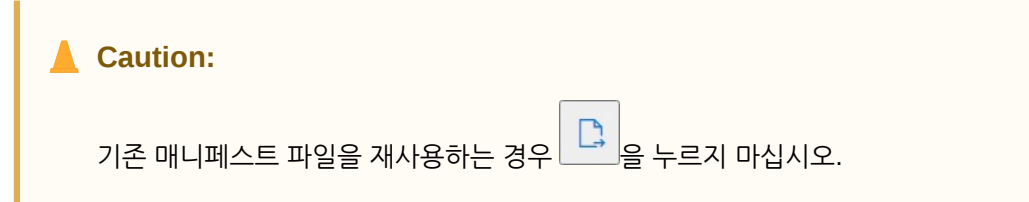

- **4. 매니페스트 파일 생성** 페이지에서 다음 요소는 원래 선택항목으로 다시 채워지며 필요에 따라 확인 및 편집할 수 있습니다.
	- **애플리케이션 도메인**
	- **추가 기능 이름**
	- **함수 지원 포함**

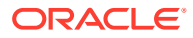

**Note:**

**서버 URL** 필드는 편집할 수 없습니다.

**5. 중요!추가 기능 이름** 필드에는 원래 매니페스트 파일에서 사용한 것과 동일한 이름을 사용하는 것이 좋습니다.

예를 들어 이전에 **추가 기능 이름** 필드에서 Smart View Planning을 사용한 경우 **추가 기능 이름** 필드에 Smart View Planning이 입력되었는지 확인하십시오.

Add-in Name:

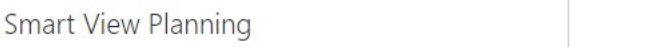

**Note: 추가 기능 이름** 필드의 항목은 24자로 제한됩니다.

**추가 기능 이름**은 Oracle Smart View for Office 인터페이스에서 사용자에게 표시되는 리본 이름입니다. **추가 기능 이름**은 **삽입, 추가 기능** 명령을 사용하여 Excel에서 Smart View 추가 기능을 다운로드할 때 표시되는 이름이기도 합니다.

여러 매니페스트 파일을 배포하려는 경우 배포할 매니페스트마다 고유한 이름을 **추가 기능 이름** 필드에 입력하는 것이 좋습니다. 이렇게 하면 각 추가 기능 및 리본의 용도를 사용자가 알 수 있습니다. 예를 들어 Planning 데이터 소스 및 Tax Reporting 데이터 소스에 대해 매니페스트를 생성하는 경우 Planning 소스에 대해서는 **Smart View Planning**, Tax Reporting 소스에 대해서는 **Smart View Tax**라는 이름을 사용할 수 있습니다. 자세한 내용은 여러 [매니페스트](#page-21-0) 파일 작업을(를) 참조하십시오.

**6.** 이전에 **함수 지원 포함** 확인란을 선택했으면 해당 확인란이 현재 선택되어 있는지 확인하십시오.

자세한 내용은 함수 [지원](#page-19-0) 및 함수 빌더 사용를 참조하십시오.

**7. 컨텍스트 메뉴**를 누르고 필요한 마우스 오른쪽 버튼 누르기 컨텍스트 메뉴 항목이 선택되어 있는지 확인합니다.

자세한 내용은 마우스 [오른쪽](#page-15-0) 버튼 누르기 메뉴에 명령 추가를 참조하십시오.

**8. 사용가능한 확장**에서 필요한 확장이 선택되어 있는지 확인합니다.

자세한 내용은 [Smart View\(Mac](#page-20-0) 및 브라우저)에서 확장 사용를 참조하십시오.

- **9.** 모든 업데이트를 수행한 후 **매니페스트 생성** 버튼을 누릅니다.
- **10.** 매니페스트 파일을 저장하는 폴더로 방금 생성한 매니페스트 파일을 이동합니다.
- **11. 선택사항:** 여러 매니페스트 파일 배포에서 매니페스트 파일을 재사용하려는 경우 위의 단계를 필요에 따라 사용자정의하여 매니페스트마다 반복합니다.

여러 매니페스트 파일 배포 또는 사이드로드에 대한 정보는 여러 [매니페스트](#page-21-0) 파일 [작업을](#page-21-0) 참조하십시오.

# <span id="page-27-0"></span>6 사이드로드 및 로그인

#### **참조:**

- Mac: Excel 365에서 사이드로드 및 로그인 Mac에서 사이드로드하는 것은 Oracle Smart View for Office(Mac 및 브라우저) 추가 기능을 더욱 광범위한 대상에게 배포하기 전에 테스트하는 방법입니다.
- Chrome: [사이드로드](#page-29-0) 및 로그인 브라우저에서 사이드로드하는 것은 Oracle Smart View for Office(Mac 및 브라우저) 추가 기능을 더욱 광범위한 대상에게 배포하기 전에 테스트하는 방법입니다.

## Mac: Excel 365에서 사이드로드 및 로그인

Mac에서 사이드로드하는 것은 Oracle Smart View for Office(Mac 및 브라우저) 추가 기능을 더욱 광범위한 대상에게 배포하기 전에 테스트하는 방법입니다.

**주:** Excel 365를 실행할 때마다 Mac의 Excel 365에서 사이드로드 단계를 수행하여 Smart View 추가 기능을 추가해야 합니다.

다음을 참조하십시오.

- Mac의 Excel 365에서 사이드로드
- Mac에서 Excel 365의 [Smart View](#page-28-0)에 로그인

**Mac의 Excel 365에서 사이드로드**

Mac에서 실행되는 Excel 365의 경우 [매니페스트](#page-10-0) 파일 생성 및 저장에서 생성한 매니페스트 파일을 사용하여 Smart View 추가 기능을 사이드로드할 수 있습니다.

### **주:**

Oracle에서는 매니페스트 파일을 사이드로드하기 전에 Office 캐시를 지우도록 하고 있습니다. 자세한 내용은 Mac에서 [Office](#page-41-0) 및 웹 캐시 지우기를 참조하십시오.

이 절차는 개인 테스트에 사용합니다. Mac의 Excel 365에서 매니페스트 파일을 사이드로드하려면 다음을 수행합니다.

**1.** [매니페스트](#page-10-0) 파일 생성 및 저장에서 저장한 매니페스트 파일을 다음 위치에 복사합니다.

/Users/<user>/Library/Containers/com.microsoft.Excel/Data/Documents/wef

wef 폴더가 이 위치에 없으면 폴더를 생성합니다.

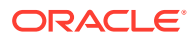

- <span id="page-28-0"></span>**2.** Excel 365를 실행합니다.
- **3. 삽입** 탭을 선택합니다.
- **4. 내 추가 기능** 드롭다운 메뉴에서 화살표(아래 원으로 표시됨)를 누르고 **개발자 추가 기능**에서 **Smart View**를 선택합니다.

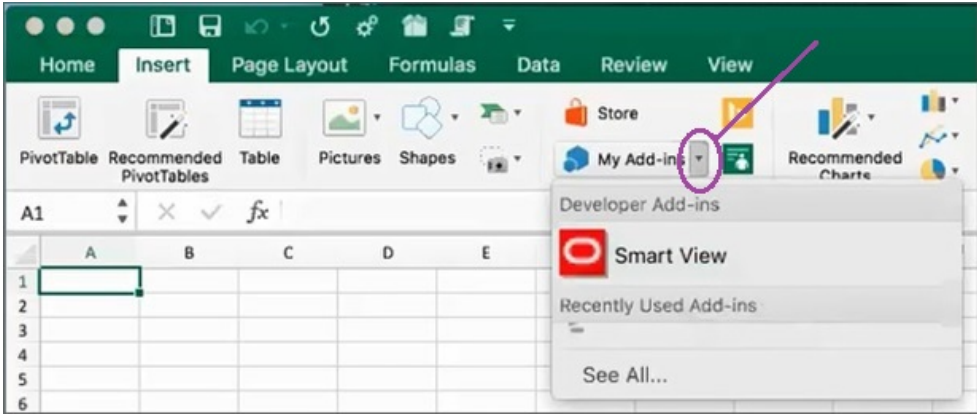

이제 Smart View 리본 탭이 Excel에 표시되어야 합니다.

**5.** 확인 메시지에서 **확인**을 누릅니다.

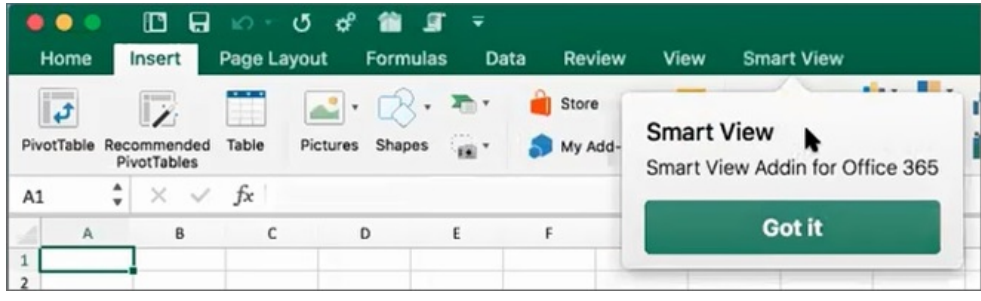

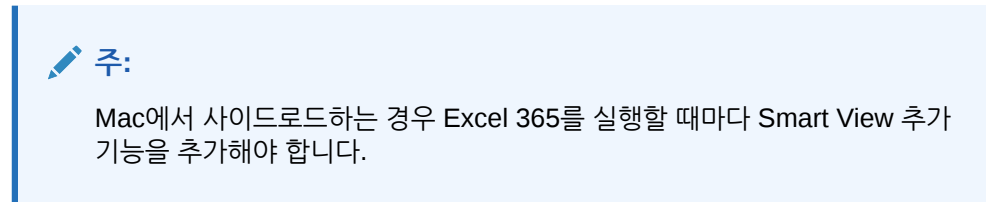

- **6.** 계속해서 Mac에서 Excel 365의 Smart View에 로그인을 진행합니다.
- **7. 선택사항:** 여러 매니페스트 파일을 사이드로드하려는 경우 사이드로드할 매니페스트마다 위의 단계를 반복합니다.

여러 매니페스트 파일 사이드로드에 대한 정보는 여러 [매니페스트](#page-21-0) 파일 작업을 참조하십시오.

**Mac에서 Excel 365의 Smart View에 로그인**

Mac의 Excel 365에서 [사이드로드](#page-27-0) 단계를 완료하고 Smart View 추가 기능을 Excel 365에 추가하면 환경에 로그인할 수 있습니다.

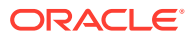

<span id="page-29-0"></span>사용자 환경에 로그인하려면 다음을 수행합니다.

**1.** Smart View 리본에서 **홈**을 누릅니다.

홈 패널에 Oracle Cloud 로그인 대화상자가 표시됩니다.

**2.** 로그인 대화상자에 사용자 이름 및 비밀번호를 입력하고 **실행**을 누릅니다. 이제 환경에 연결되었습니다. 홈 패널에 환경 라이브러리 폴더 및 큐브가 표시됩니다.

## Chrome: 사이드로드 및 로그인

브라우저에서 사이드로드하는 것은 Oracle Smart View for Office(Mac 및 브라우저) 추가 기능을 더욱 광범위한 대상에게 배포하기 전에 테스트하는 방법입니다.

다음을 참조하십시오.

- Chrome에서 사이드로드
- Chrome에서 Excel 365의 [Smart View](#page-30-0)에 로그인

**주:**

이 섹션의 단계는 Chrome에서 Smart View를 사용으로 설정하는 데 필요합니다. 다른 브라우저에 대한 지원 및 지침은 향후 업데이트에서 제공될 예정입니다.

#### **Chrome에서 사이드로드**

이 절차에서는 Chrome 브라우저에서 실행되는 Excel 365로 Smart View 리본을 빠르게 사이드로드하는 방법을 알아봅니다.

### **주:**

- 매니페스트 파일을 사이드로드하기 전에 브라우저 캐시를 지워야 합니다. 자세한 내용은 [Chrome](#page-40-0) 브라우저 캐시 지우기을 참조하십시오.
- Chrome: 브라우저 캐시를 지우고 사이드로드한 후에도 사인온 이슈가 계속되는 경우 Chrome에서 **기본적으로 SameSite 쿠키** 플래그를 사용 안함으로 설정해야 합니다. 자세한 내용은 Chrome에서 캐시를 지운 후 [발생하는](#page-43-0) 연결 이슈을 참조하십시오.

이 절차의 단계에서는 이전에 Smart View를 배포하지 않았거나 시작하기 전에 브라우저 캐시를 지웠다고 가정합니다.

Chrome에서 매니페스트 파일을 사이드로드하려면 다음을 수행합니다.

- **1.** Chrome을 실행합니다.
- **2.** Office 365 및 Smart View에 로그인하기 전에 테스트 환경의 웹 애플리케이션에 로그인합니다.

예를 들어 "pbcspod" 환경에 로그인되어 있는 동안 매니페스트 파일을 생성한 경우 "pbcspod" 에서 Planning을 실행하고 로그인합니다.

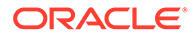

**주:**

Smart View에 로그인하기 전에 브라우저에서 서비스를 실행해야 합니다.

- <span id="page-30-0"></span>**3.** 브라우저에서 다른 탭을 열고 Office 365 인증서를 사용하여 **portal.office.com**에 로그인합니다.
- **4. Excel**을 누르고 빈 워크북을 새로 생성합니다.
- **5. 홈** 리본으로 이동하고 **추가 기능** 섹션에서 **더 많은 추가 기능**을 누릅니다.
- **6. Office 추가 기능** 대화상자에서 **내 추가 기능**, **내 추가 기능 업로드** 순으로 선택합니다.
- **7.** [매니페스트](#page-10-0) 파일 생성 및 저장에서 생성한 매니페스트 파일의 위치를 찾습니다.
- **8.** 생성한 매니페스트 XML 파일을 선택하고 **업로드**를 누릅니다.

Smart View 리본 탭이 표시되고 2[단계에](#page-29-0)서 환경에 로그인했으므로 Smart View 리본에서 **홈**을 누르면 Smart View 홈 패널에 환경 라이브러리 폴더 및 큐브도 표시됩니다.

**9. 선택사항:** 여러 매니페스트 파일을 사이드로드하려는 경우 사이드로드할 매니페스트마다 위의 단계를 반복합니다.

여러 매니페스트 파일을 사이드로드하는 방법에 대한 자세한 내용은 여러 [매니페스트](#page-21-0) [파일](#page-21-0) 작업을 참조하십시오.

### **Chrome에서 Excel 365의 Smart View에 로그인**

Smart View 추가 기능 사이드로드 직후 로그인을 계속 진행하는 경우 Planning과 같은 Oracle Essbase 또는 Oracle Enterprise Performance Management Cloud 서비스에 이미 로그인되어 있어야 합니다.

이전 세션에서 Smart View 추가 기능을 사이드로드했고 아직 EPM Cloud 클라우드 서비스에 로그인하지 않은 경우 다음 절차에 따라 Office 365, EPM Cloud 서비스, Smart View에 로그인합니다.

**1.** Chrome에서 Office 365 및 Smart View에 로그인하기 전에 테스트 환경의 웹 애플리케이션에 로그인합니다.

예를 들어 "pbcspod" 환경에 로그인한 상태에서 매니페스트 파일을 생성한 경우 pbcspod에서 Planning을 실행하고 로그인합니다.

**주:**

Smart View에 로그인하려면 먼저 브라우저에 해당 서비스가 실행되고 있어야 합니다.

- **2.** 브라우저에서 다른 탭을 열고 Office 365 인증서를 사용하여 **portal.office.com**에 로그인합니다.
- **3. Excel**을 누르고 빈 워크북을 새로 생성합니다.
- **4. 홈** 리본으로 이동하고 **추가 기능** 섹션에서 **더 많은 추가 기능**을 누릅니다.
- **5. Office 추가 기능** 대화상자에서 **내 추가 기능**, **내 추가 기능 업로드** 순으로 선택합니다.
- **6.** [매니페스트](#page-10-0) 파일 생성 및 저장에서 생성한 매니페스트 파일의 위치를 찾습니다.
- **7.** 생성한 매니페스트 XML 파일을 선택하고 **업로드**를 누릅니다.

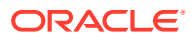

- **8.** Smart View 리본을 선택합니다.
- **9. 홈**을 눌러 Smart View 홈 패널을 실행합니다. 환경에 이미 로그인되어 있어야 하며 홈 패널에 환경 라이브러리 폴더 및 큐브가 표시되어야 합니다.

홈 패널이 회색으로 표시되는 경우 일시적인 버그입니다. 다음 단계를 수행하십시오.

**a.** 오류 메시지를 확인합니다. 즉, 패널이 시간 초과되도록 하고 재시도 버튼을 누른 후 다시 시간 초과되도록 하고 시작 버튼을 누릅니다.

홈 패널이 더 이상 회색으로 표시되지 않아야 합니다.

- **b.** 환경에 대한 자격 증명을 사용하여 로그인합니다. 패널에 제공자 웹 페이지가 표시됩니다.
- **c.** 패널을 닫습니다.
- **d. 홈** 버튼을 다시 누릅니다.

이제 환경에 연결되었으므로 패널에 환경의 라이브러리 폴더 및 큐브가 표시되어야 합니다.

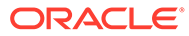

## <span id="page-32-0"></span>7 Office 365 사용자에게 매니페스트 파일 배포

매니페스트 파일을 생성한 후에는 Office 365 사용자에게 배포할 수 있습니다.

이 장의 절차에서는 [매니페스트](#page-10-0) 파일 생성 및 저장 단계를 완료했으며 Office 365 사용자에게 배포할 준비가 완료되었다고 가정합니다.

**중요!** 자체 테스트 및 개발 태스크를 수행하려면 Oracle Smart View for Office(Mac 및 브라우저) 추가 기능을 Office 365 사용자에게 배포하기 전에 먼저 해당 추가 기능을 사이드로드해야 합니다. 자세한 내용은 다음을 참조하십시오.

- Chrome: [사이드로드](#page-29-0) 및 로그인
- [Mac: Excel 365](#page-27-0)에서 사이드로드 및 로그인

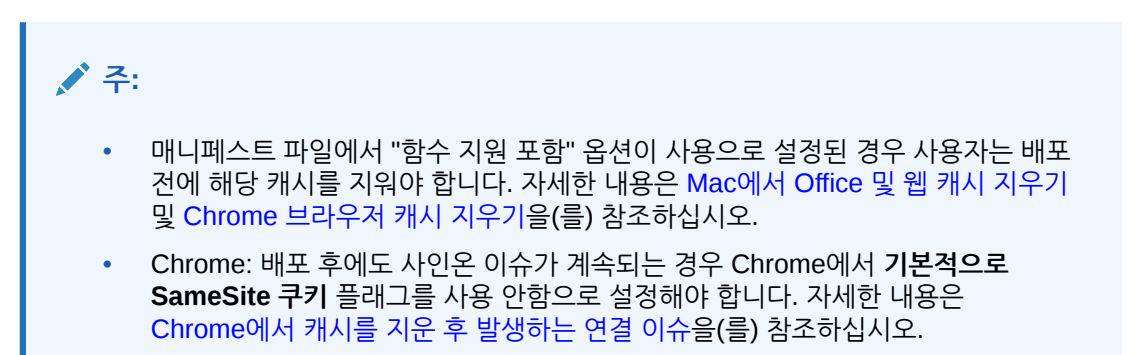

Smart View를 Office 365 사용자에게 배포하려면 다음을 수행합니다.

**1.** Office 365에 로그인하고 관리 링크를 눌러 Microsoft 365 관리 센터에 액세스합니다.

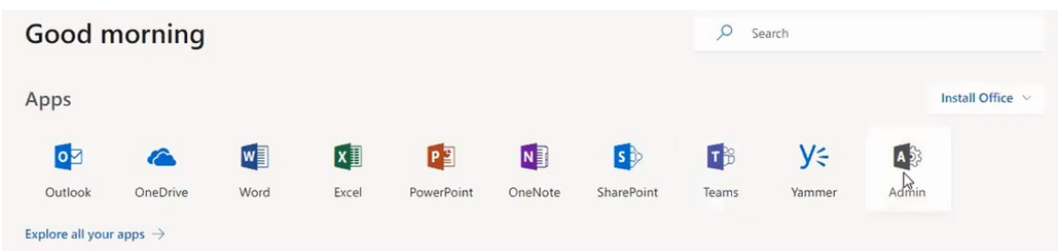

**2.** 왼쪽 패널에서 **설정**, **서비스 및 추가 기능** 순으로 이동합니다.

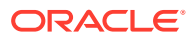

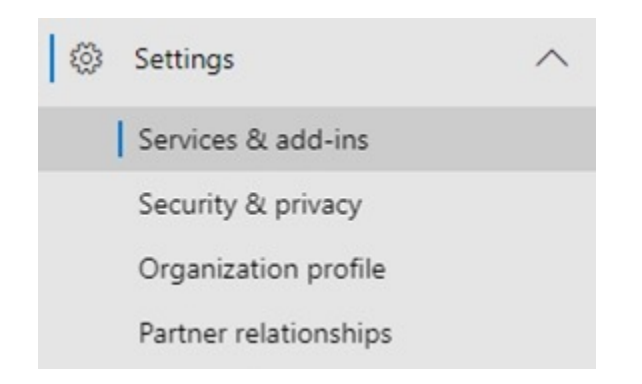

**3. 서비스 및 추가 기능** 페이지에서 **추가 기능 배포**를 누릅니다.

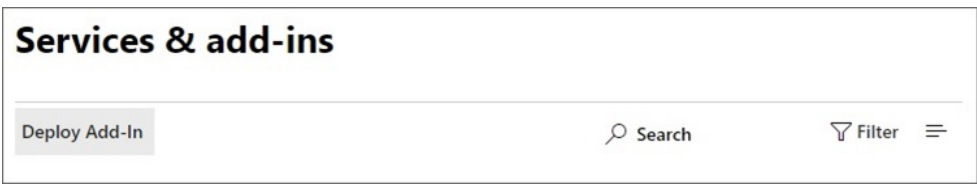

**4. 새 추가 기능, 중앙 집중식 배포** 마법사에서 **다음**을 누릅니다.

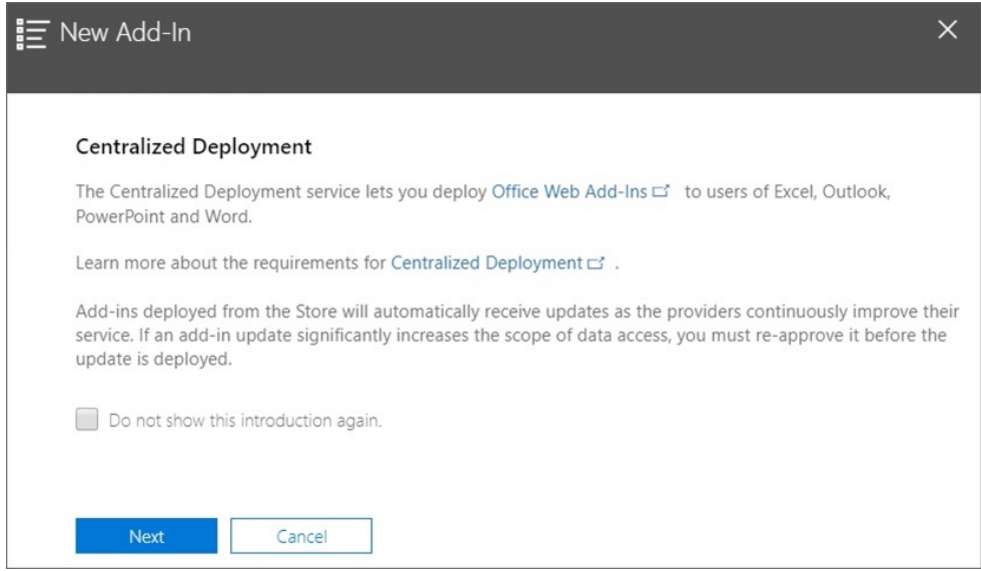

**5.** 마법사의 두번째 페이지에서 **이 장치에 매니페스트 파일(.xml) 있음**을 선택하고 **찾아보기**를 눌러 저장된 매니페스트 파일 위치로 이동한 후 해당 파일을 선택하고 **확인**, **다음** 순으로 누릅니다.

이 예에서는 sv365\_pbcs.xml이라는 로컬에 저장된 매니페스트 파일로 이동했습니다.

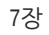

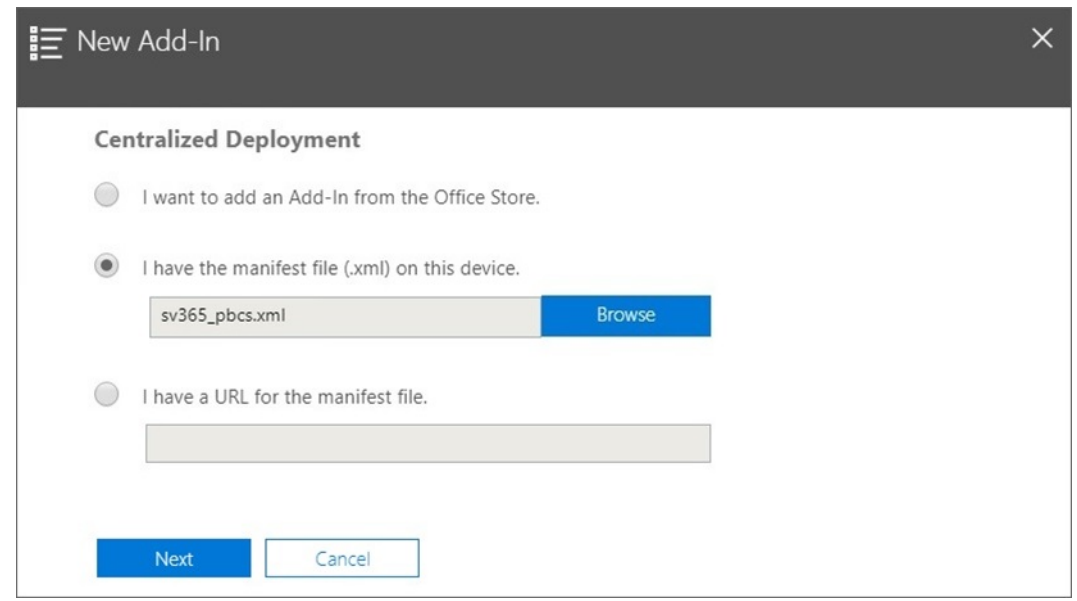

**6.** Office 365용 Smart View 추가 기능에 액세스할 사용자를 지정한 후 **지금 배포**를 누릅니다.

모든 Office 365 사용자, 사용자가 이미 정의한 그룹의 특정 사용자 또는 본인에게만 배포하도록 선택할 수 있습니다.

**특정 사용자/그룹**을 선택하는 경우 사용자 또는 그룹을 추가하는 데 도움이 되는 검색 상자가 표시됩니다.

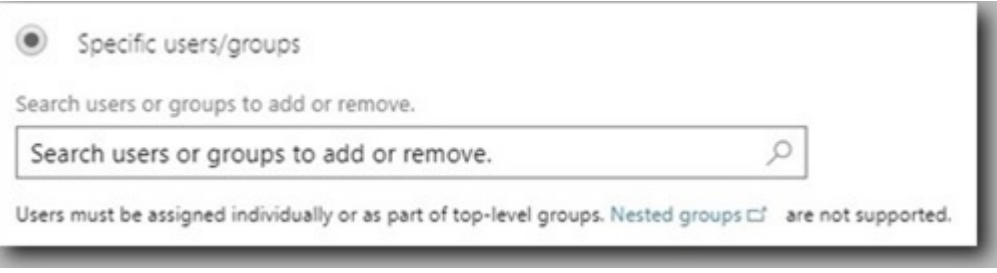

이 시나리오 예에서는 **본인만**을 선택합니다.

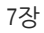

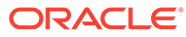

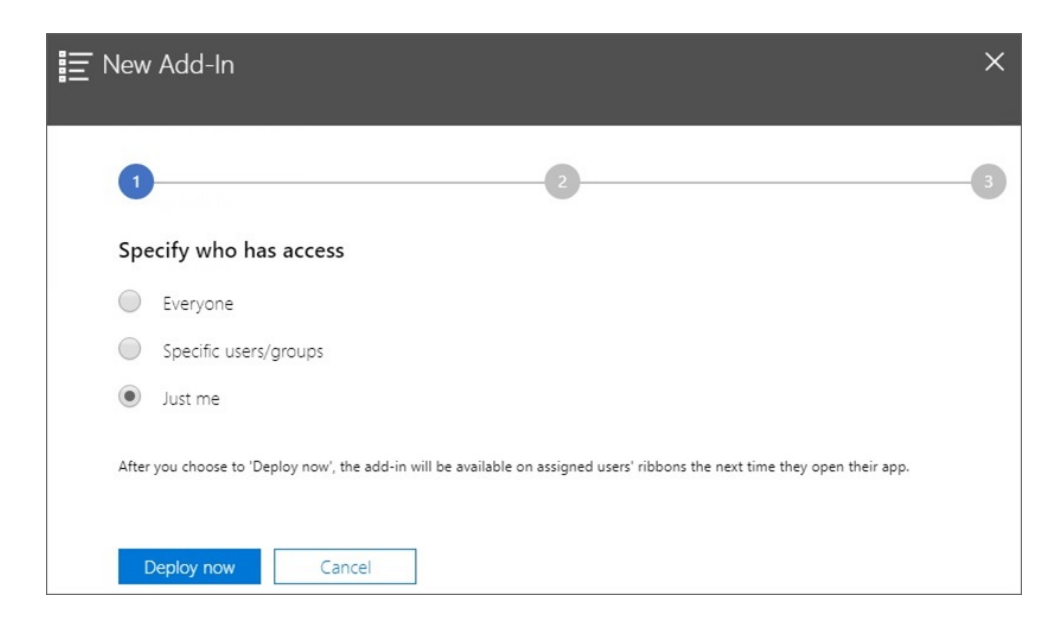

### **지금 배포**를 누르면 배포가 처리됩니다.

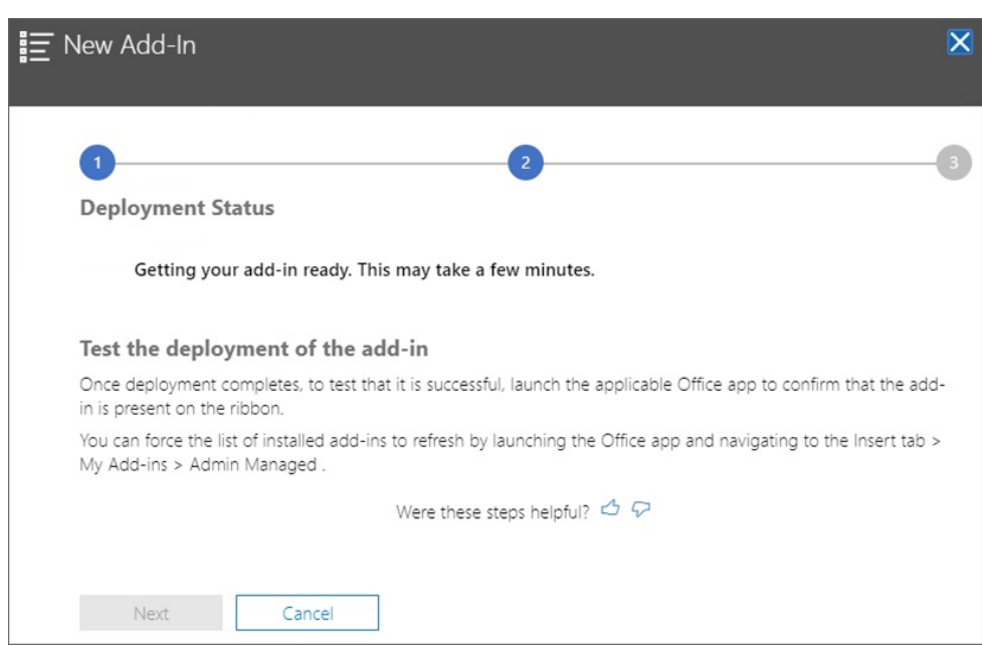

이제 배포 마법사의 2단계로 이동합니다. 상태 화면이 표시됩니다.

배포가 완료되면 배포 2단계에 녹색 확인 표시가 나타납니다.

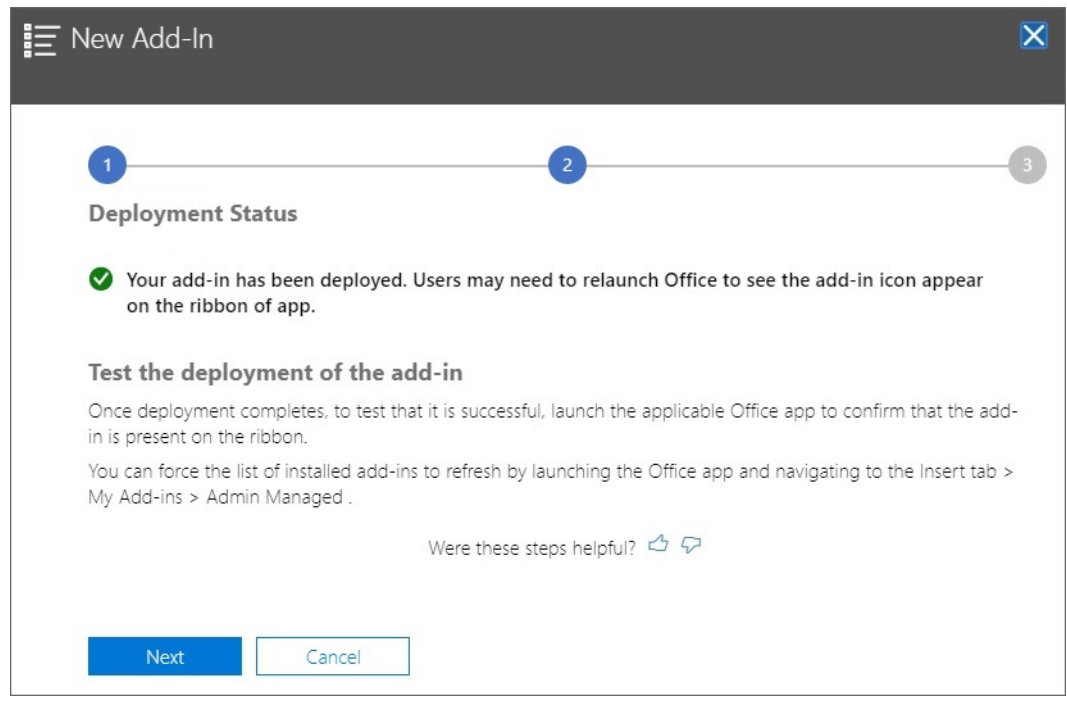

**7. 다음**을 누릅니다.

이제 배포의 마지막 단계(3단계)입니다. 앞에서 **본인만**을 선택했으므로 이제 배포에 사용자를 더 추가할 수 있습니다.

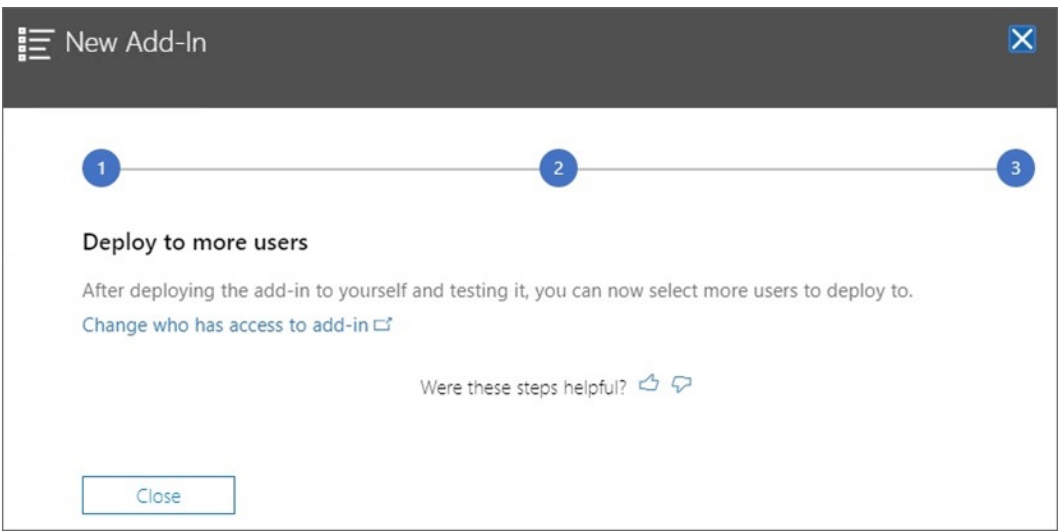

이 화면은 앞에서 **모든 사용자** 또는 **특정 사용자/그룹**을 선택한 경우 표시되며, Smart View 추가 기능 사용자에게 샘플 전자메일 공지사항 검토 옵션을 제공합니다.

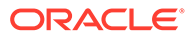

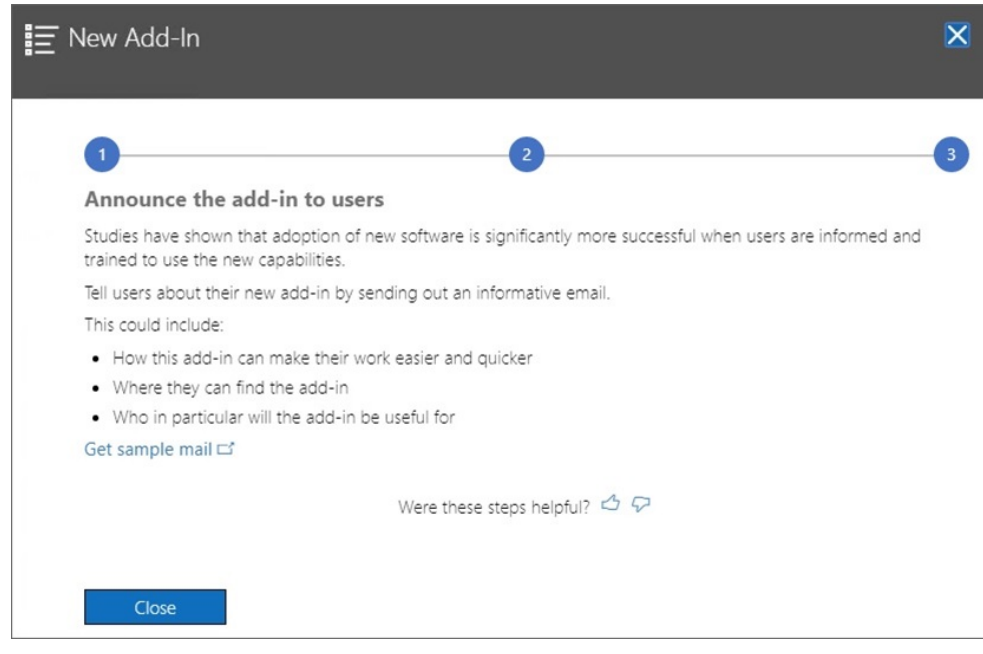

**8. 닫기**를 누릅니다.

선택적으로 다른 사용자에게 배포하도록 선택한 경우 Office 365용 새 Oracle Smart View for Office 추가 기능을 공지하기 위해 사용자에게 보낼 수 있는 제안 전자메일 텍스트를 보려면 **샘플 메일 링크 가져오기**를 누르십시오.

**9. 선택사항:** 여러 매니페스트 파일을 배포하려는 경우 배포할 매니페스트마다 위의 단계를 반복합니다.

여러 매니페스트 파일 배포에 대한 정보는 여러 [매니페스트](#page-21-0) 파일 작업을 참조하십시오.

사용자가 다음 번에 Mac 또는 브라우저에서 Office 365에 로그인하여 Excel을 실행하면 Smart View 리본이 표시됩니다.

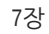

# <span id="page-38-0"></span>8 팁 및 문제해결

### **참조:**

- 라이브러리 폴더가 홈 패널에 표시되지 않음(저장영역 지우기 옵션)
- [Chrome](#page-40-0)에서 팝업 차단기 사용 안함
- [Chrome](#page-40-0) 브라우저 캐시 지우기
- Mac에서 [Office](#page-41-0) 및 웹 캐시 지우기
- Chrome에서 캐시를 지운 후 [발생하는](#page-43-0) 연결 이슈
- [태스크](#page-44-0) 목록 표시 이슈
- [Smart View\(Mac](#page-44-0) 및 브라우저)의 버튼에 영향을 미치는 Microsoft의 Office 365 추가 기능 [명령](#page-44-0) 변경

## 라이브러리 폴더가 홈 패널에 표시되지 않음(저장영역 지우기 옵션)

로그인 후 애플리케이션의 라이브러리 폴더가 홈 패널에 표시되지 않는 경우가 있습니다. 예:

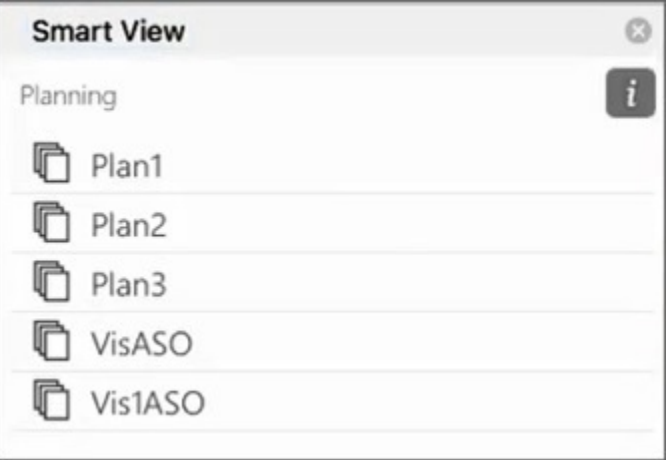

로그인 후 애플리케이션의 라이브러리 폴더가 홈 패널에 표시되지 않는 경우 다음 절차를 수행하여 Smart View 캐시를 지우십시오.

**1.** Smart View 리본에서 **옵션** 버튼을 누릅니다.

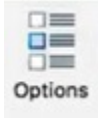

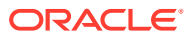

**2. 옵션** 패널의 **설정** 탭에서 **저장영역 지우기**를 누릅니다.

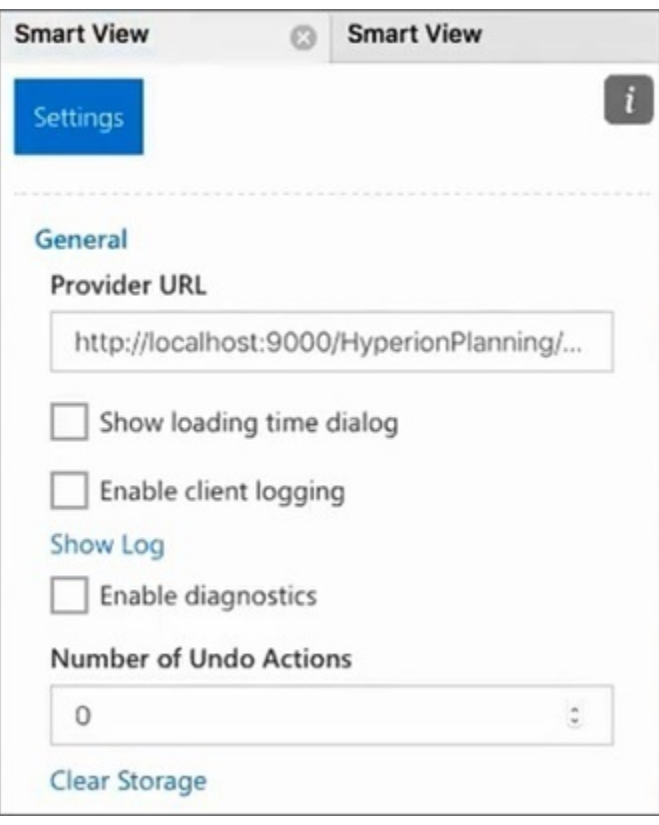

**3.** Mac 또는 브라우저에서 Excel 365를 종료했다가 다시 실행합니다.

Mac에서 Excel 365의 Smart View 추가 기능을 사이드로드한 경우 사이드로드를 다시 수행해야 합니다. [사이드로드](https://docs.oracle.com/en/cloud/saas/enterprise-performance-management-common/svimb/sideloading_154x25c0e571.html#GUID-B3AF8841-2A49-47C2-992B-C0D5143C8B95) 및 로그인을 참조하십시오.

**4.** Smart View 리본을 선택한 다음 **홈**을 선택합니다. 라이브러리 폴더가 애플리케이션 큐브와 함께 홈 패널에 표시됩니다.

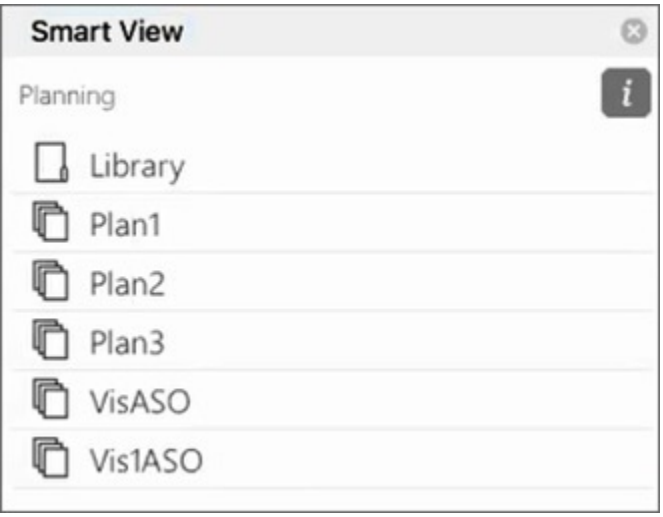

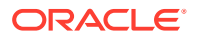

## <span id="page-40-0"></span>Chrome에서 팝업 차단기 사용 안함

드릴스루를 사용하려면 사용자 환경의 Chrome 팝업 차단기를 사용 안함으로 설정해야 합니다. Chrome 팝업 차단기를 사용 안함으로 설정하려면 다음을 수행합니다.

- **1.** 브라우저 툴바의 Chrome 메뉴(세 개의 점 아이콘, )를 누릅니다.
- **2. 설정**을 선택합니다.
- **3.** 페이지를 아래로 스크롤하고 **고급**을 눌러 설정을 더 표시합니다.
- **4. 개인정보 보호 및 보안** 섹션에서 **사이트 설정**의 를 누릅니다.
- **5. 팝업 및 리디렉션** 섹션에서 │ 를 누릅니다.
- **6. 허용**에서 **추가**를 누릅니다. **사이트 추가** 대화상자에서 다음과 같이 환경의 URL을 입력합니다. https://<<your env name>>.oraclecloud.com
- **7. 추가**를 누릅니다. URL이 **허용** 아래 목록에 표시되어야 합니다.

## Chrome 브라우저 캐시 지우기

다음과 같은 경우 수정되거나 업데이트된 매니페스트 파일을 사이드로드 또는 배포하기 전에 Windows의 두 폴더 콘텐츠와 브라우저 캐시를 지우십시오.

- 이전 세션에서 Oracle Smart View for Office(Mac 및 브라우저) 추가 기능을 사이드로드한 경우
- 다음 오류가 표시되지 않도록 매니페스트 파일에서 "함수 지원 포함" 옵션이 사용으로 설정된 경우

There was an issue installing custom functions in this add-in. Please try to install this add-in again. If this issue persists, please visit: [https://aka.ms/](https://aka.ms/customfunctions-troubleshooting) [customfunctions-troubleshooting](https://aka.ms/customfunctions-troubleshooting).

Chrome에서 캐시를 지우려면 다음을 수행합니다.

- **1.** Chrome을 실행합니다.
- **2.** Chrome 화면 오른쪽의 Chrome 메뉴(세 개의 점 아이콘, )를 누릅니다.
- **3. 추가 툴**, **찾아보기 데이터 지우기** 순으로 선택합니다.
- **4. 고급** 탭을 누르고 다음과 같이 선택합니다.
	- **시간 범위**에서 **모든 시간**을 선택합니다.
	- 선택취소된 **비밀번호 및 기타 로그인 데이터**를 제외한 모든 확인란 항목을 선택합니다.

<span id="page-41-0"></span>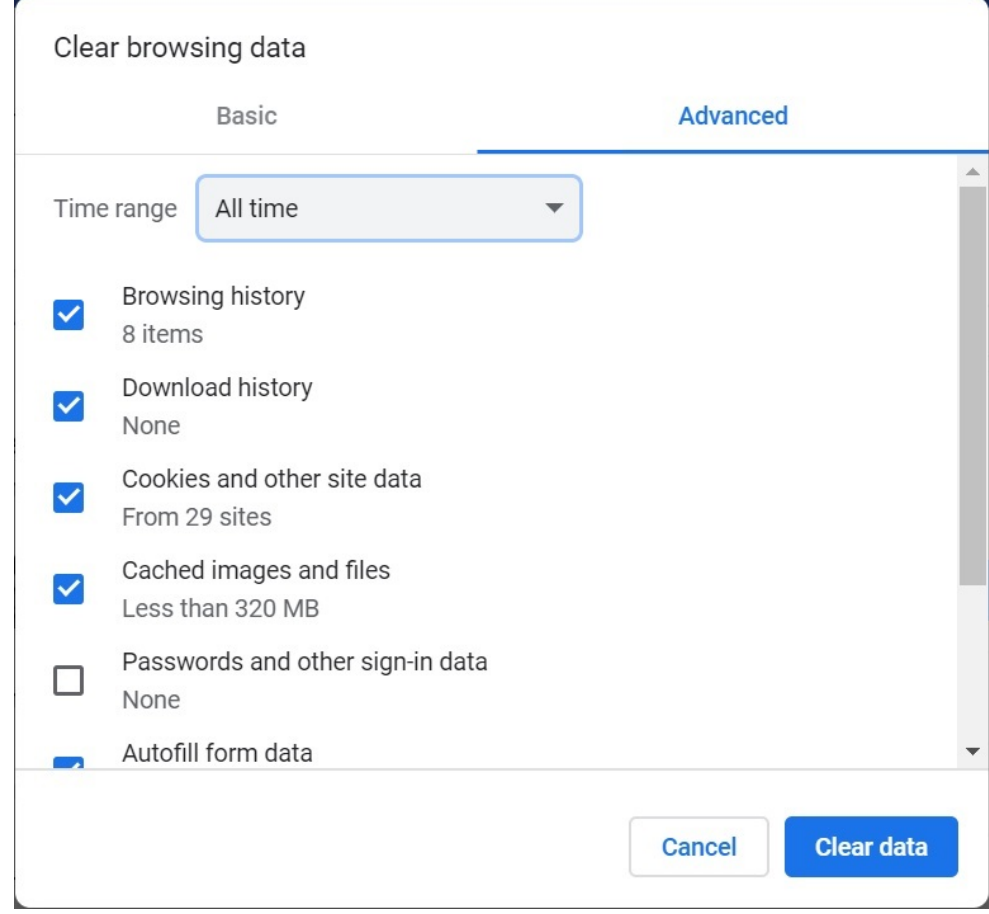

- **5. 데이터 지우기**를 누릅니다.
- **6.** Windows 파일 탐색기에서 다음 태스크를 수행합니다.
	- 다음 폴더의 콘텐츠를 지웁니다.

%LOCALAPPDATA%\Microsoft\Office\16.0\Wef\

• 다음 폴더의 콘텐츠가 존재하는 경우 해당 콘텐츠를 지웁니다.

```
%userprofile%
\AppData\Local\Packages\Microsoft.Win32WebViewHost_cw5n1h2txyew
y\AC\
```
**7.** Chrome을 다시 실행합니다.

## Mac에서 Office 및 웹 캐시 지우기

다음과 같은 경우 Mac에서 Excel에 대한 Office 및 웹 캐시를 지웁니다.

- 연결 중인 제공자가 업데이트된 경우 예를 들어, 월별 업데이트가 적용된 후
- 새 매니페스트 파일 또는 수정된 매니페스트 파일을 사이드로드하거나 배포하기 전
- 이전 세션에서 동일한 Oracle Smart View for Office(Mac 및 브라우저) 추가 기능을 사이드로드했는데 이슈(예: 로그인 이슈)가 발생하는 경우
- 매니페스트 파일에서 **함수 지원 포함** 옵션을 사용으로 설정한 경우

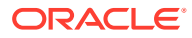

Mac에서 Excel에 대한 Office 캐시를 지우려면 다음을 수행합니다.

- **1.** 파일을 수동으로 삭제하여 Office 캐시를 지웁니다.
	- **a.** Office 애플리케이션을 모두 닫습니다.
	- **b.** 다음 폴더의 콘텐츠를 삭제합니다.

/Users/{*your\_name\_on\_the\_device*}/Library/Containers/ com.Microsoft.OsfWebHost/Data/

Mac에 해당 폴더가 없는 경우 시스템에서 다음 폴더 위치를 확인하고 폴더를 찾은 경우 해당 콘텐츠를 삭제합니다.

~/Library/Containers/com.microsoft.excel/Data/Library/Caches

~/Library/Containers/com.microsoft.excel/Data/Library/Application Support/Microsoft/Office/16.0/Wef

```
com.microsoft.Office365ServiceV2/Data/Caches/
com.microsoft.Office365ServiceV2/
```
자세한 내용은 Microsoft 지원 사이트의 Office 캐시 [지우기를](https://docs.microsoft.com/en-us/office/dev/add-ins/testing/clear-cache) 참조하고 "Mac에서 Office 캐시 지우기"를 참조하십시오.

**2.** 매니페스트 파일을 다시 사이드로드하거나 재배포한 후 Excel을 실행하고 Smart View에 로그인합니다.

[Mac: Excel 365](https://docs.oracle.com/en/cloud/saas/enterprise-performance-management-common/svimb/sideload_mac_159x25c1e002.html)에서 사이드로드 및 로그인 또는 [Mac: Excel 365](https://docs.oracle.com/en/cloud/saas/enterprise-performance-management-common/svimb/deploy_manifest_to_365_users_152x25b7f2e1.html)에서 사이드로드 및 로그인을 참조하십시오.

- **3. 웹 캐시 지우기** 명령을 사용하여 웹 캐시를 지웁니다.
	- **a.** Smart View 리본에서 **홈**을 선택합니다.
	- **b.** 로그인 대화상자 또는 홈 패널의 오른쪽 위 모서리에 있는 *i* 아이콘을 눌러 "퍼스널리티" 메뉴를 표시합니다.

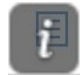

**c.** 특성 메뉴에서 **웹 캐시 지우기**를 선택합니다. 이 예에서는 로그인 화면에서 특성 메뉴에 액세스합니다.

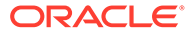

<span id="page-43-0"></span>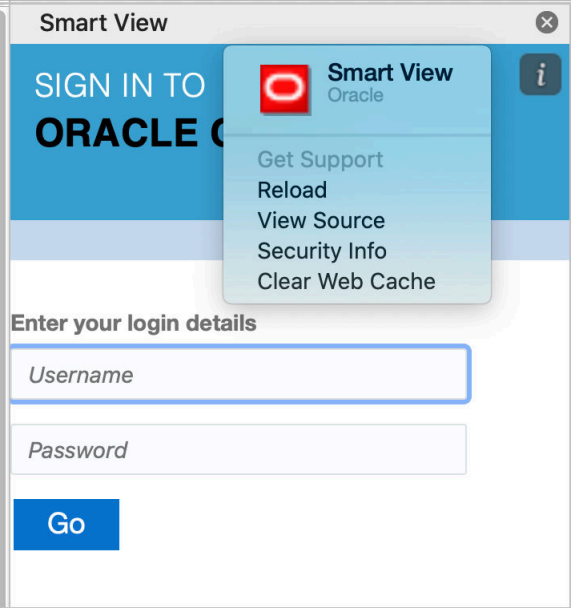

자세한 내용은 Microsoft 지원 사이트의 [Office](https://docs.microsoft.com/en-us/office/dev/add-ins/testing/clear-cache) 캐시 지우기를 참조하고 "Mac에서 Office 캐시 지우기"를 참조하십시오.

**4.** 계속해서 Smart View에서 작업을 진행합니다.

## Chrome에서 캐시를 지운 후 발생하는 연결 이슈

Chrome 브라우저 캐시를 지우고 다시 사이드로드하거나 재배포한 후에도 연결 이슈가 있는 경우 Chrome 사용자는 **SameSite by default cookies** 플래그를 사용 안함으로 설정해야 합니다.

Chrome에서 **기본적으로 SameSite 쿠키** 플래그를 사용 안함으로 설정하려면 다음을 수행합니다.

**1.** Chrome을 열고 URL 주소 표시줄에서 다음을 입력합니다.

chrome://flags

- **2. 기본적으로 SameSite 쿠키** 옵션을 찾아서 **사용 안함**으로 설정합니다.
- **3.** Chrome을 재시작하여 변경사항을 적용합니다.

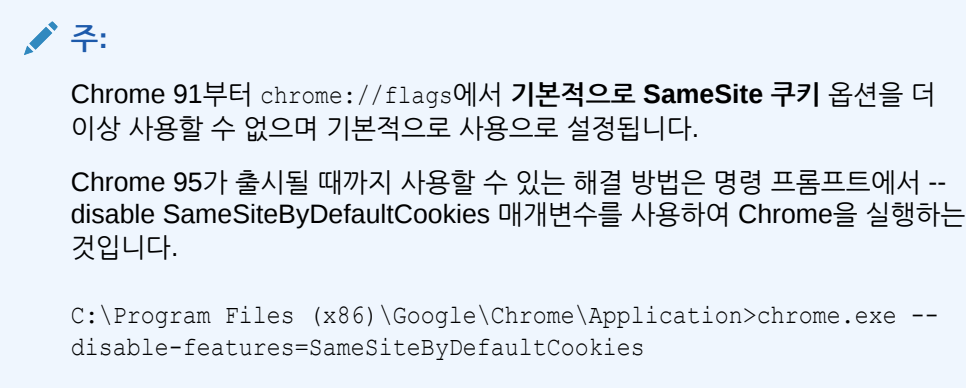

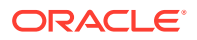

## <span id="page-44-0"></span>태스크 목록 표시 이슈

태스크 목록 패널에 표시하려면 현재 로그온한 사용자에게 두 개 이상의 태스크 목록이 지정되어 있어야 합니다.

현재 로그온한 사용자에게 태스크 목록이 하나만 지정되어 있는 경우 다음 메시지가 태스크 목록 패널에 표시됩니다.

• Chrome:

"TypeError: e is not iterable Please close this panel"

Mac:

"TypeError:undefined is not a function (near '...t of e...')Please close this panel"

**해결 방법:** 사용자에 대해 또 하나의 태스크 목록을 생성합니다.

## Smart View(Mac 및 브라우저)의 버튼에 영향을 미치는 Microsoft의 Office 365 추가 기능 명령 변경

Office 추가 기능의 보안을 강화하기 위해 Microsoft Office 365에서는 2022년 10월 30일부터 ExecuteFunction 추가 기능 명령을 변경했습니다. Smart View for Office(Mac 및 브라우저)는 리본 버튼 및 메뉴에서 이 명령을 사용하므로 일부 버튼은 10월 30일부터 작동이 중단될 수 있습니다. 예를 들어 Smart View 및 제공자 리본에 실행취소, 재실행, 새로고침 같은 버튼이 있습니다. 이 이슈는 최신 Smart View 업데이트 22.11에서 해결되었습니다. 변경사항은 서버 업데이트로 제한되므로 이 이슈를 해결하기 위해 새 매니페스트 파일을 다시 생성하고 배포할 필요가 없습니다.

Microsoft의 공지사항에 대한 자세한 내용은 Office 추가 기능의 [ExecuteFunction](https://devblogs.microsoft.com/microsoft365dev/announcing-changes-to-office-add-ins-executefunction-commands/) 명령에 대한 [변경사항](https://devblogs.microsoft.com/microsoft365dev/announcing-changes-to-office-add-ins-executefunction-commands/) 알림을 참조하십시오.

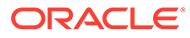